## Поиск и представление информации в БД

## Сортировка записей

### Изменение порядка записей

#### Сортировка записей Как?

### Предварительно помещаем курсор в нужное поле.

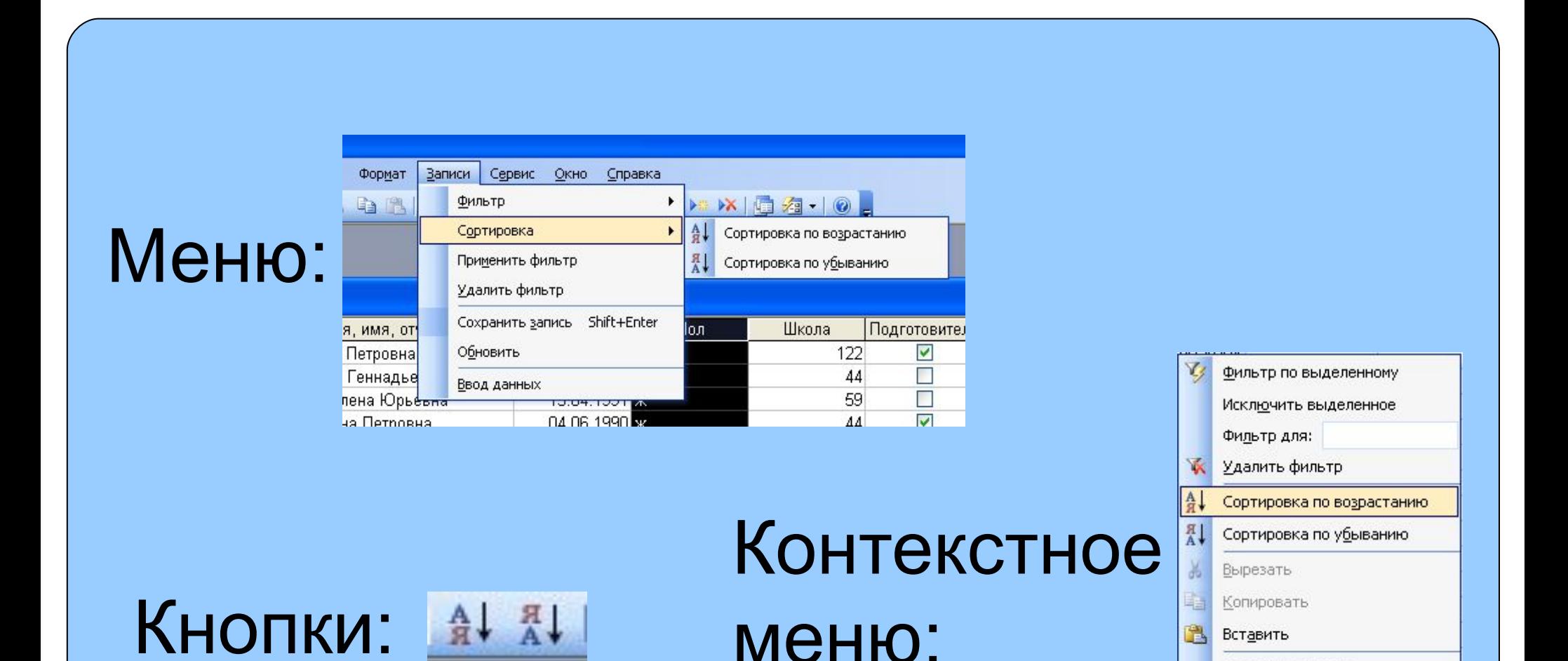

Добавить объект...

Гиперссылка

# Сортировка по нескольким полям:

смотрите использование расширенного фильтра (слайд 10)

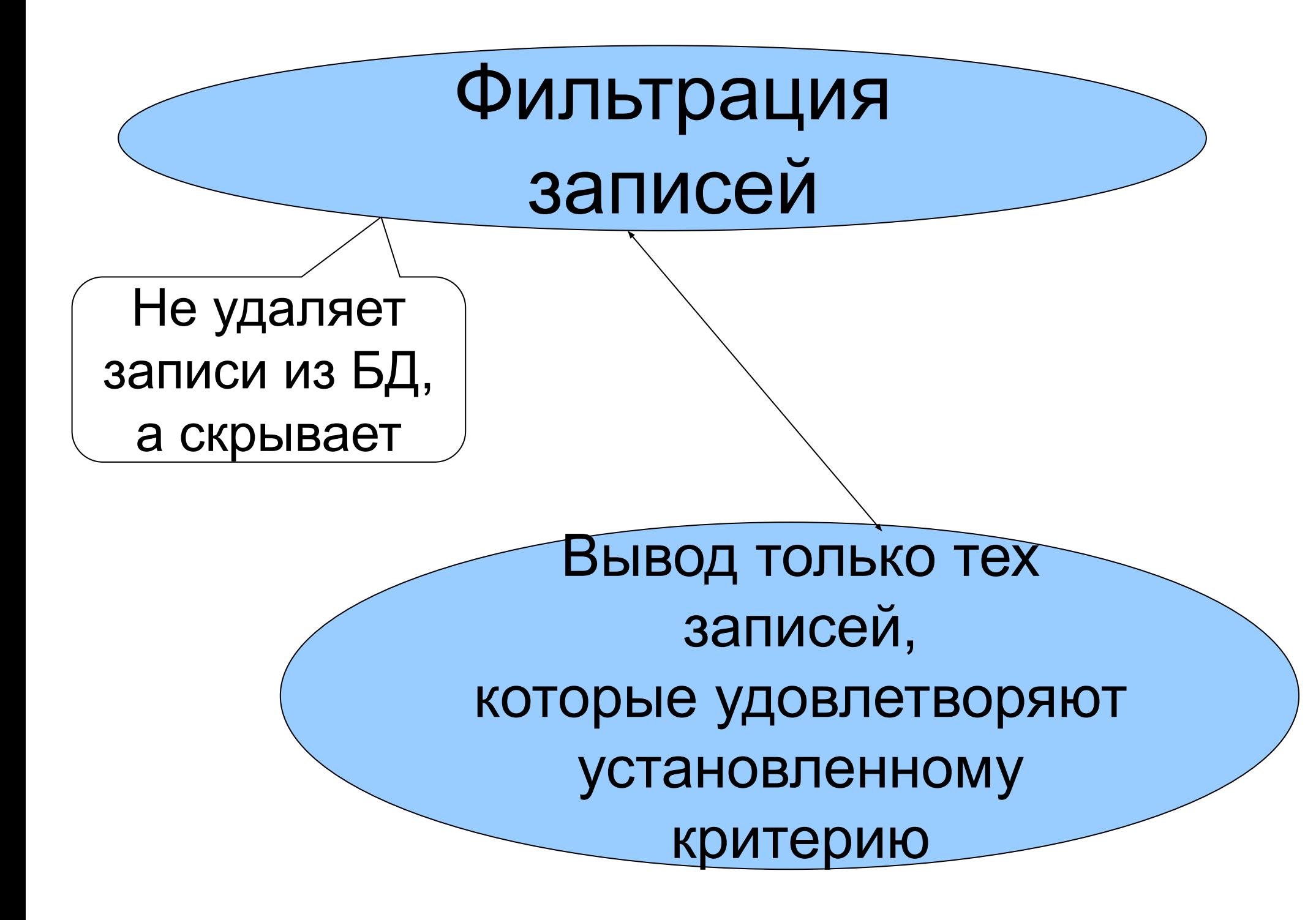

### Фильтрация записей

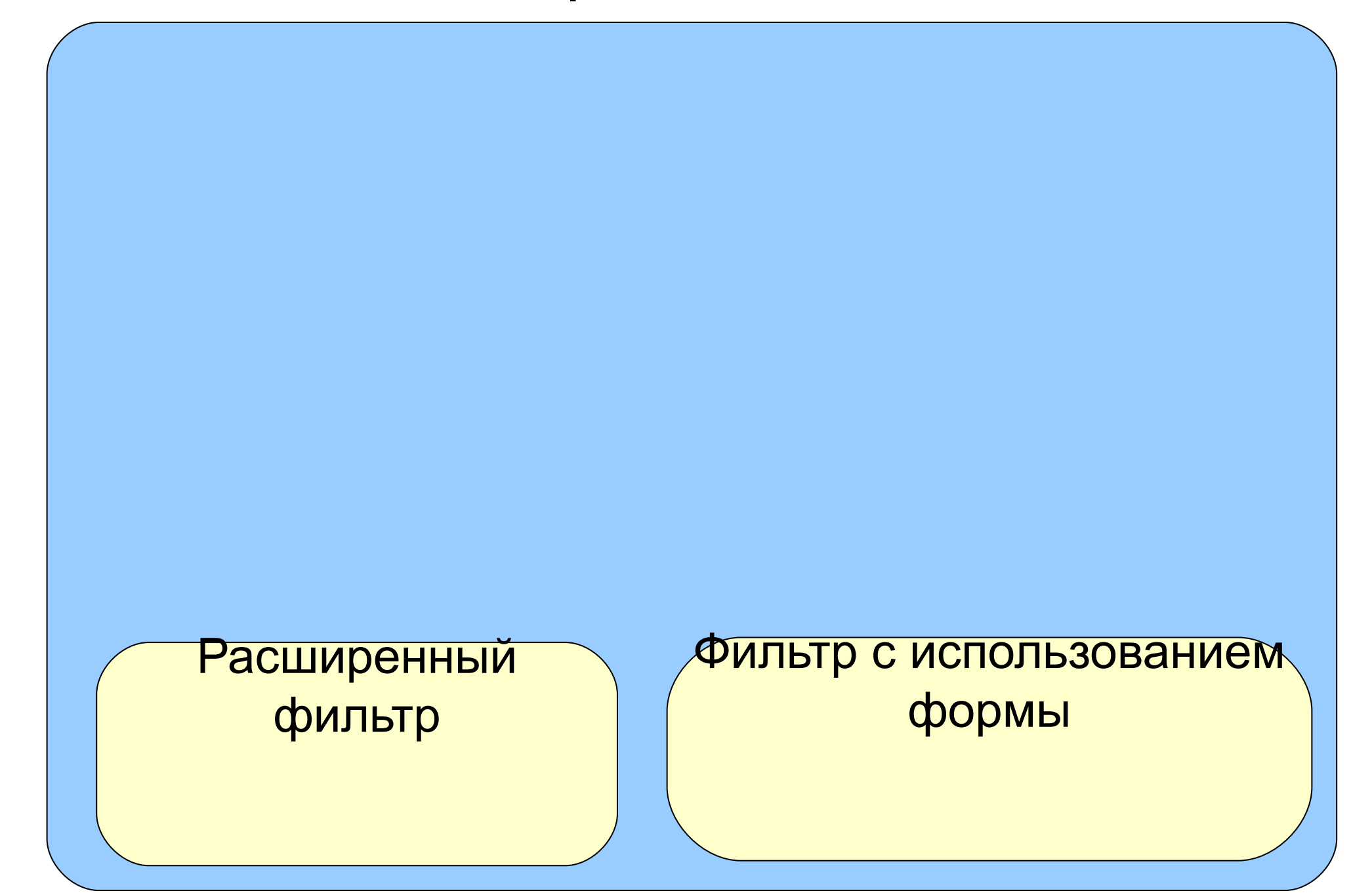

### Фильтр по выделенному

выбирается запись, содержащая значение поля, подходящее в качестве условия фильтрации

Отмена действия фильтра:

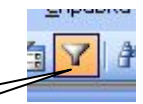

Удалить фильтр

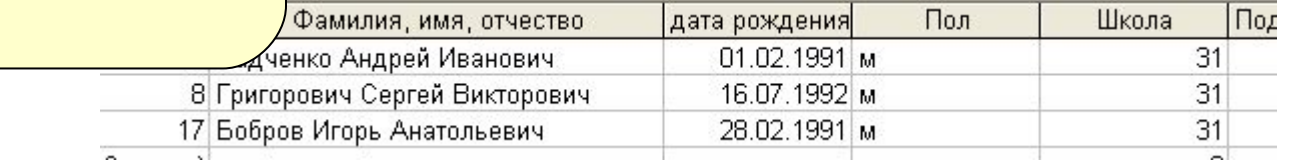

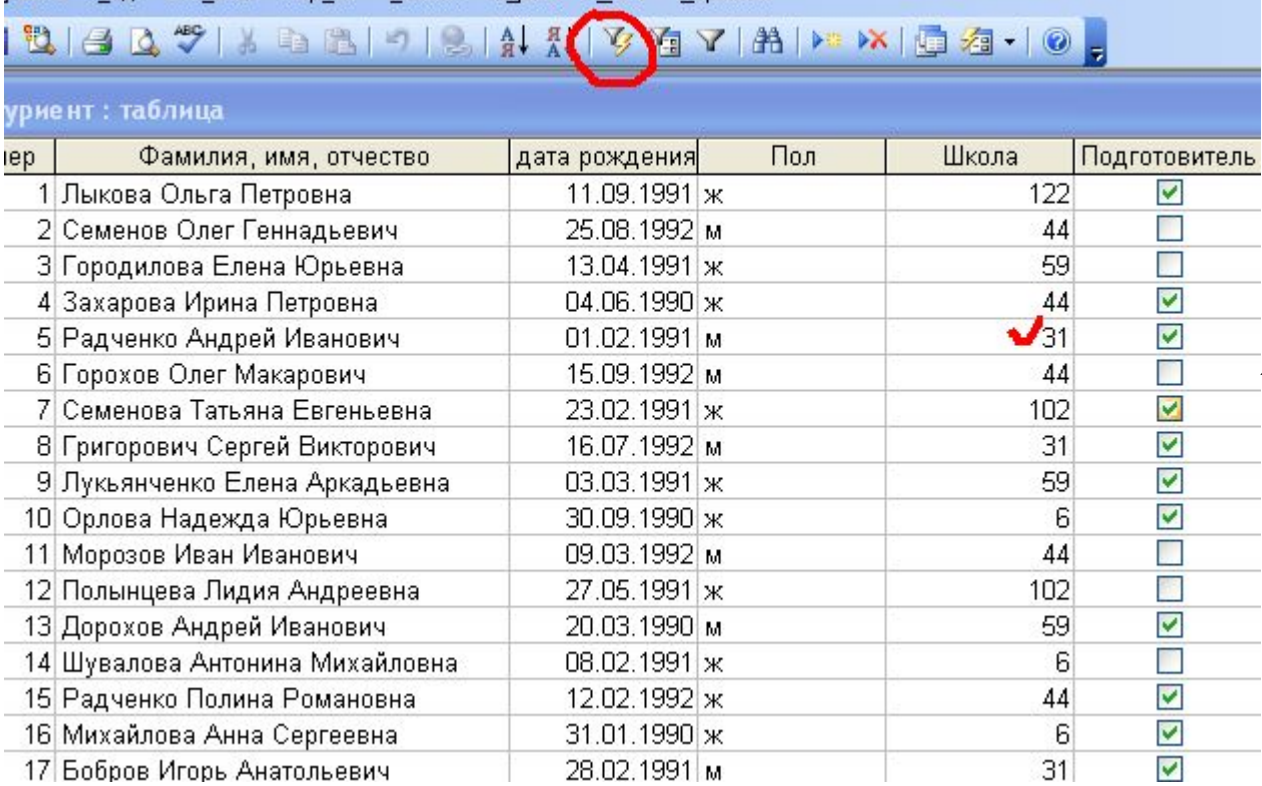

### Фильтр по исключённому

выбирается запись, содержащая значение поля, подходящее в качестве критерия для исключения записей

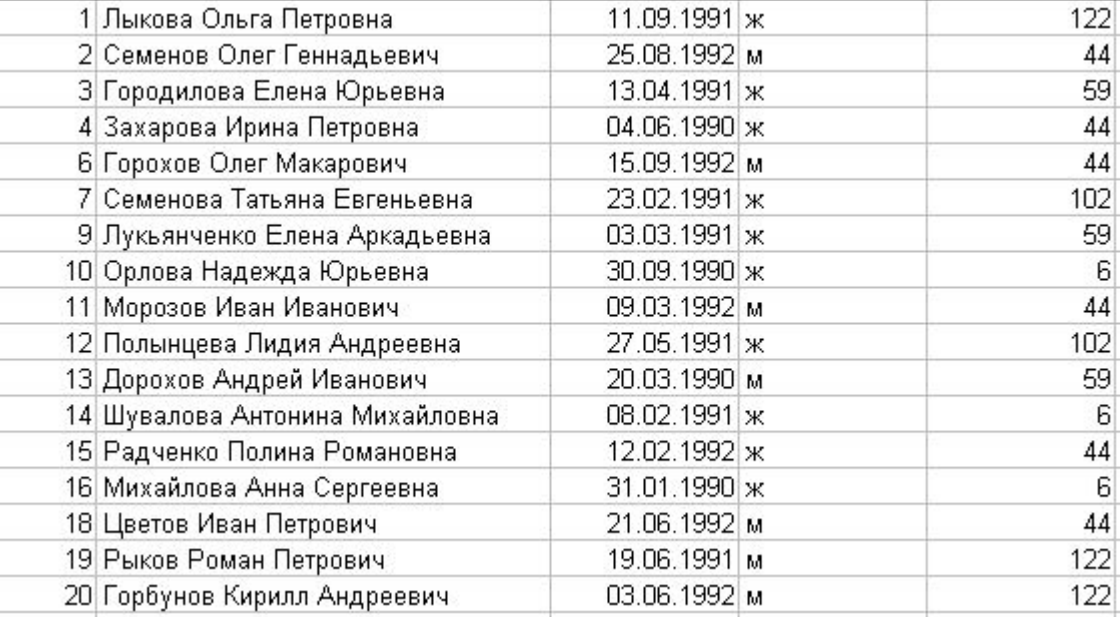

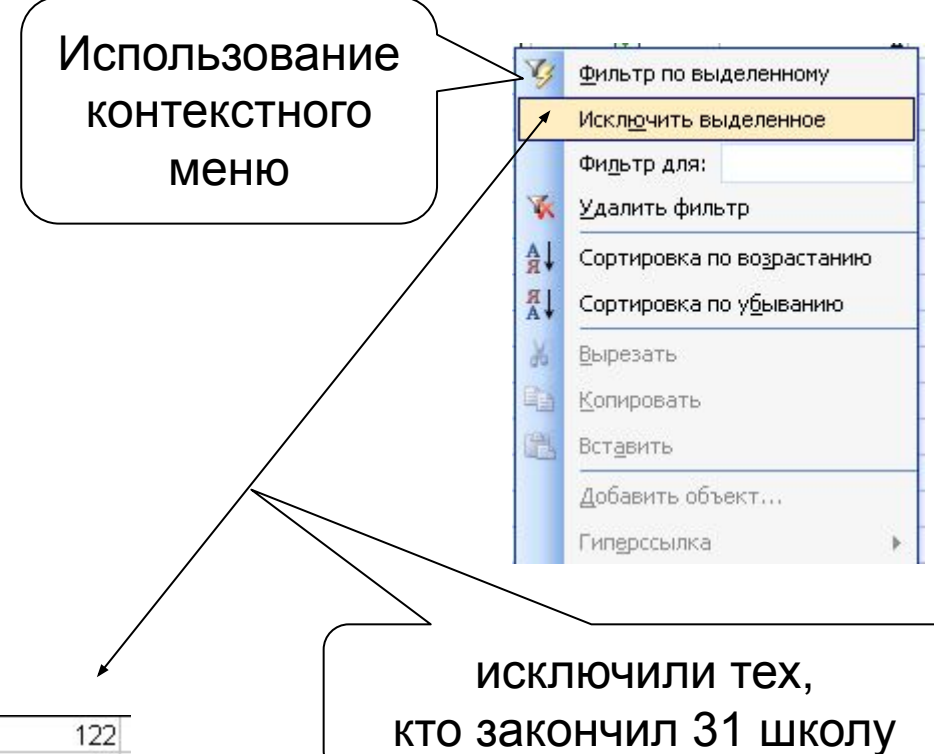

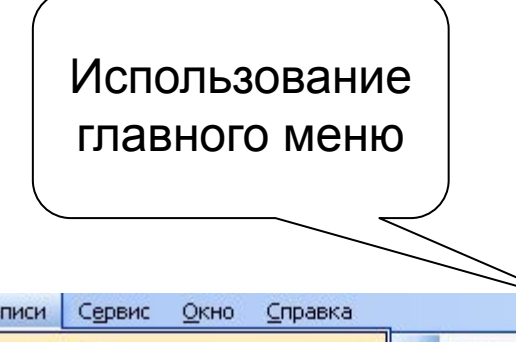

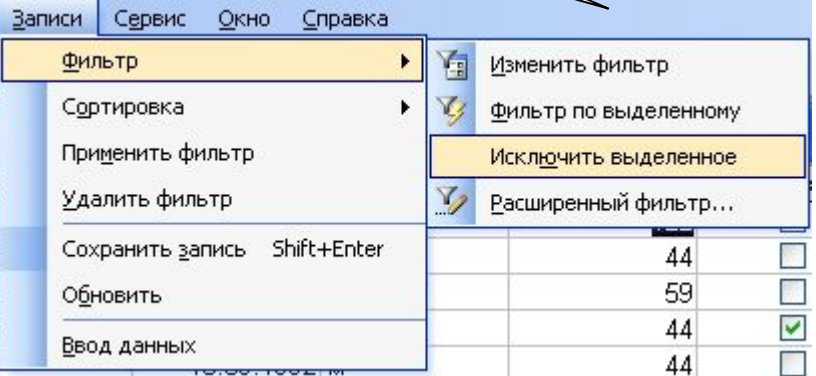

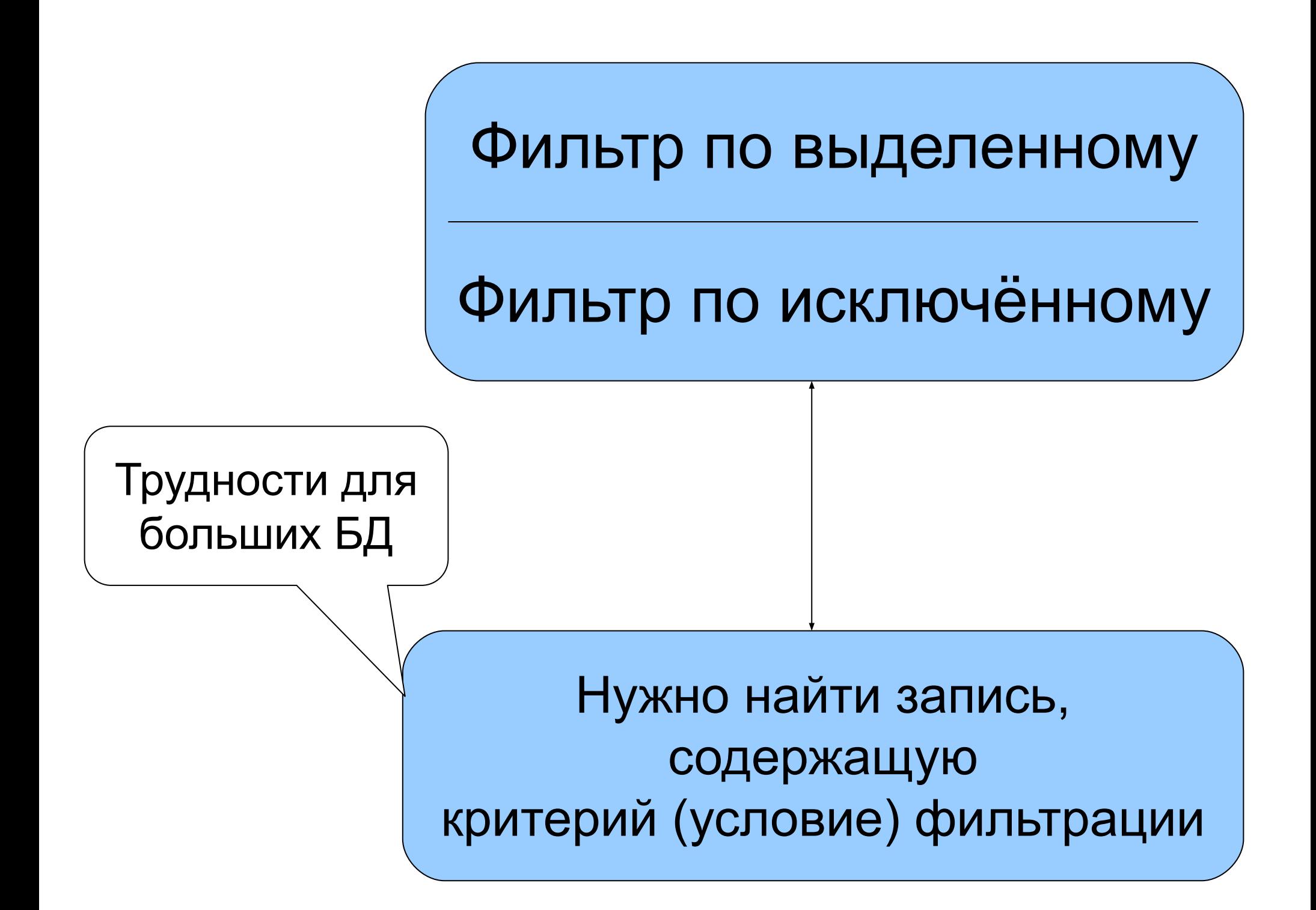

## Упрощение процедуры фильтрации:

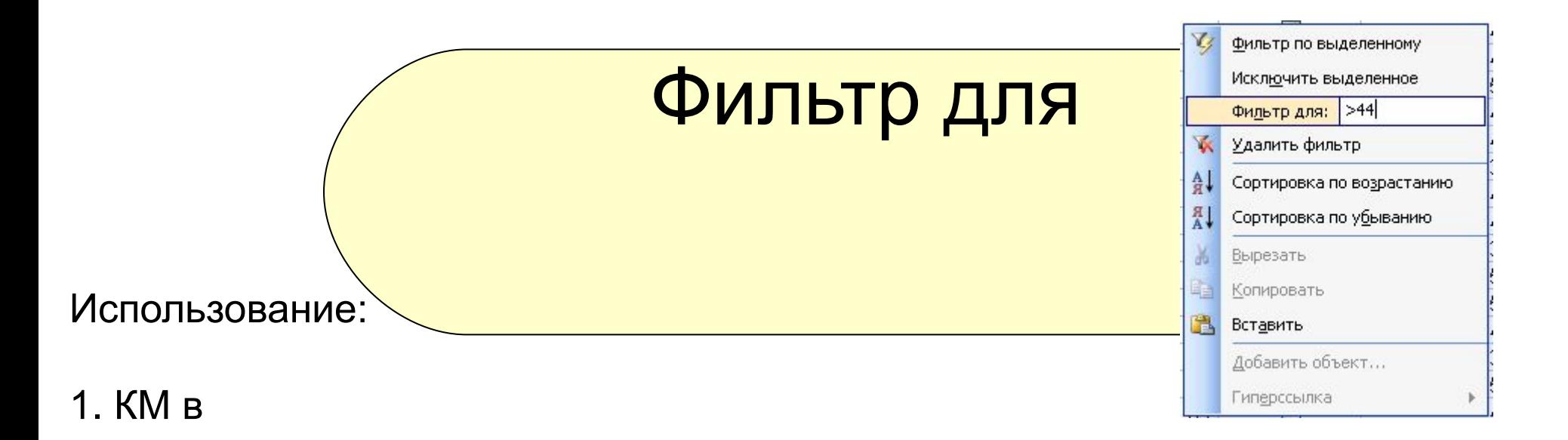

2. Вызвать контекстном меню в поле, содержащем информацию, которую необходимо использовать для фильтрации. Выбрать пункт: Фильтр для.

В текстовом поле пункта появится курсор.

3. Ввести с клавиатуры условие фильтрации. Нажать Enter для применения фильтра.

При описании условий фильтрации можно использовать шаблоны: ? - один любой символ, и \* - любое количенство любых символов, и операции отношения (для полей с числовыми значен.): <, >, <=,

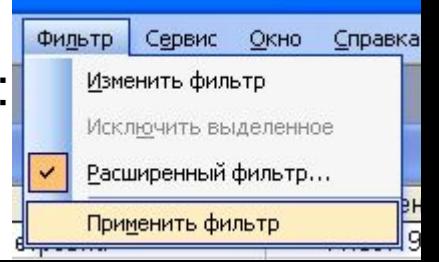

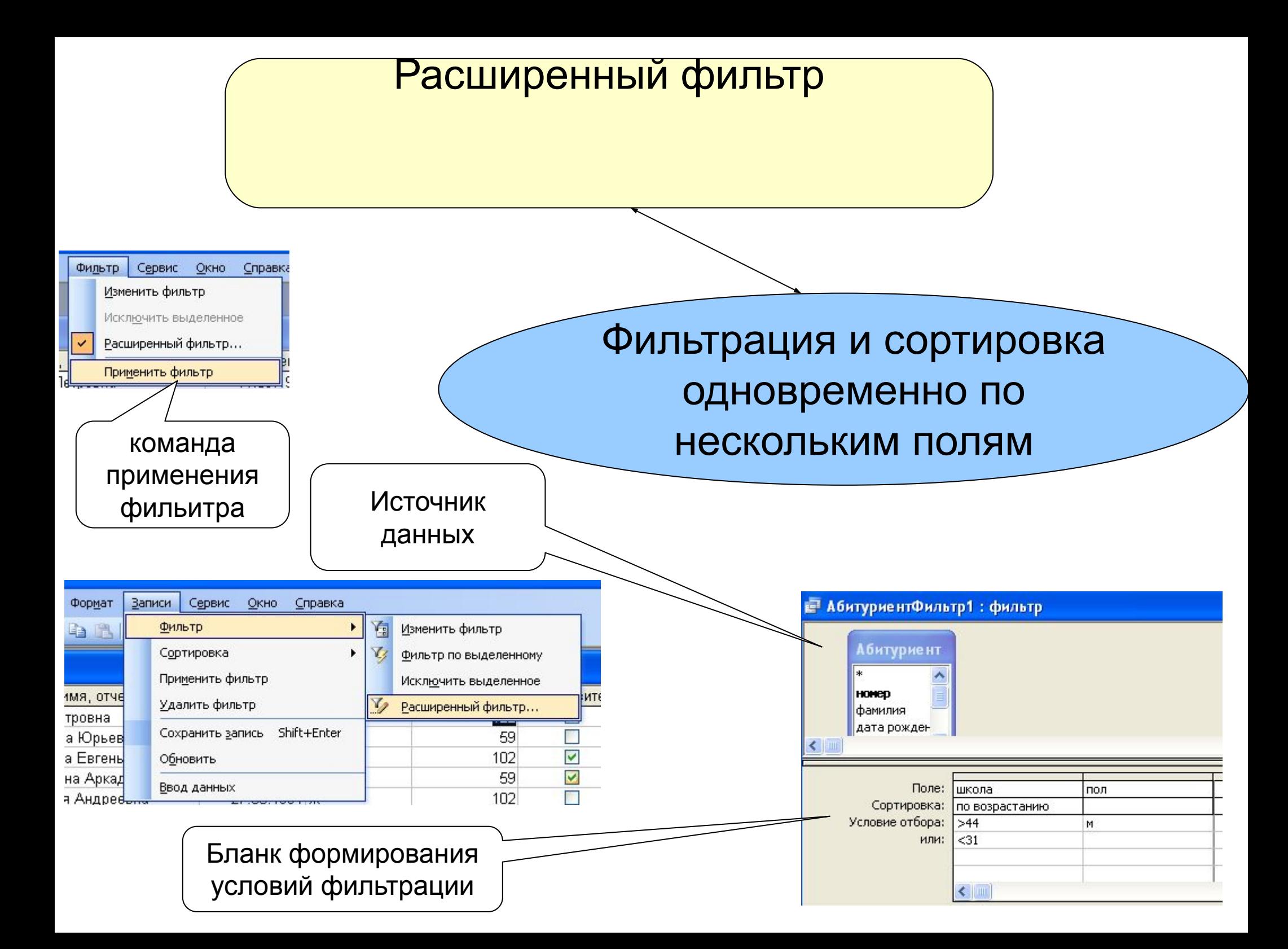

### Сохранение результатов фильтрации

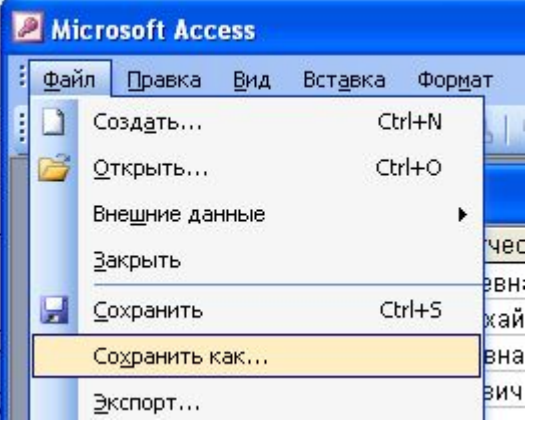

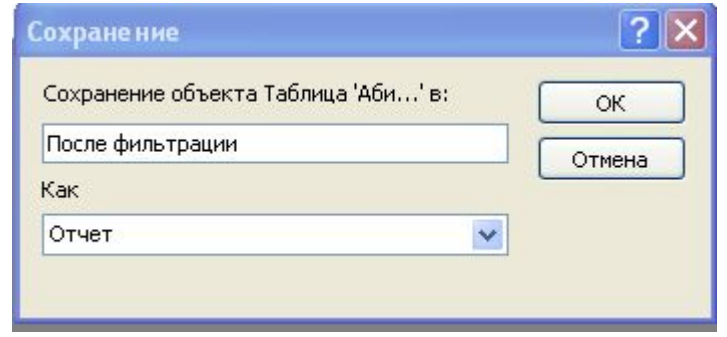

# Запросы в БД

### С помощью мастера

### С помощью конструктор а

## Простые запросы: ограниченные одной таблицей и не содержащие к.-л. критериев, условий, фильтров

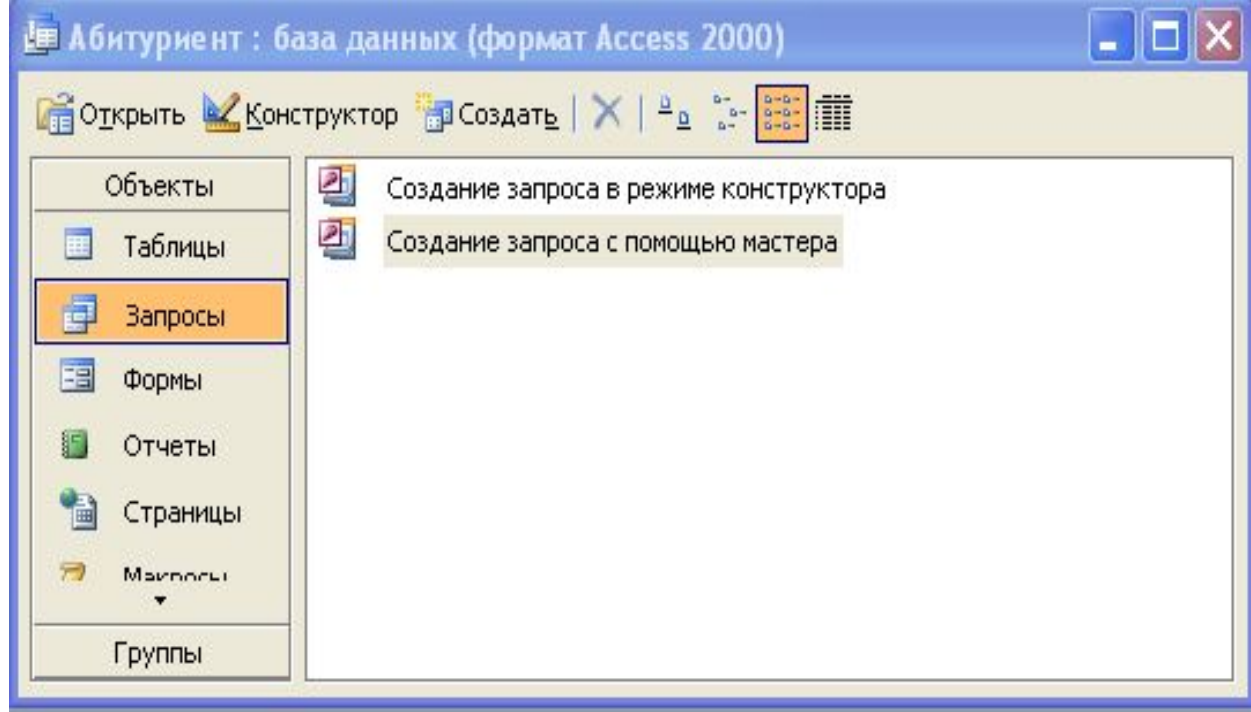

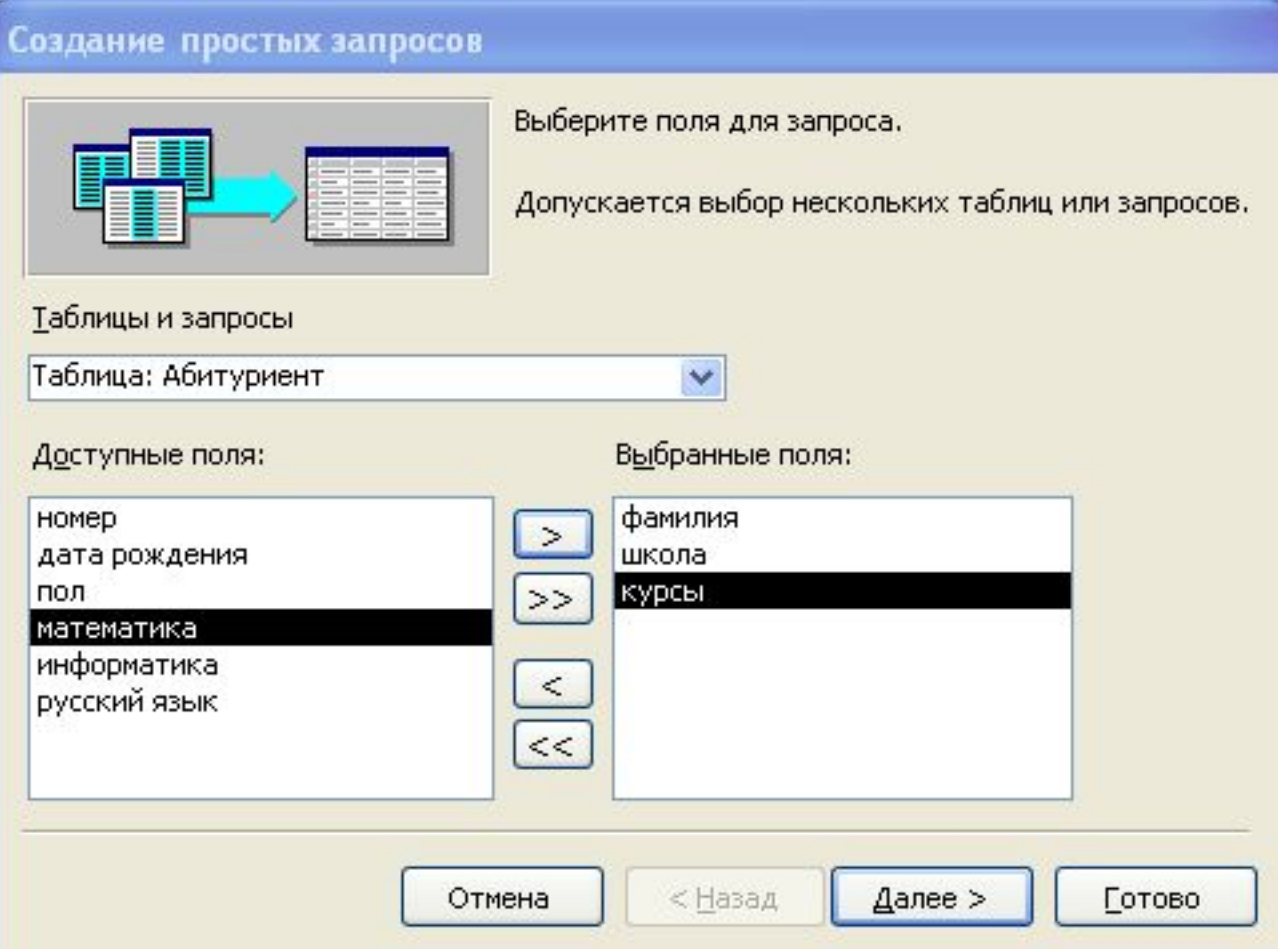

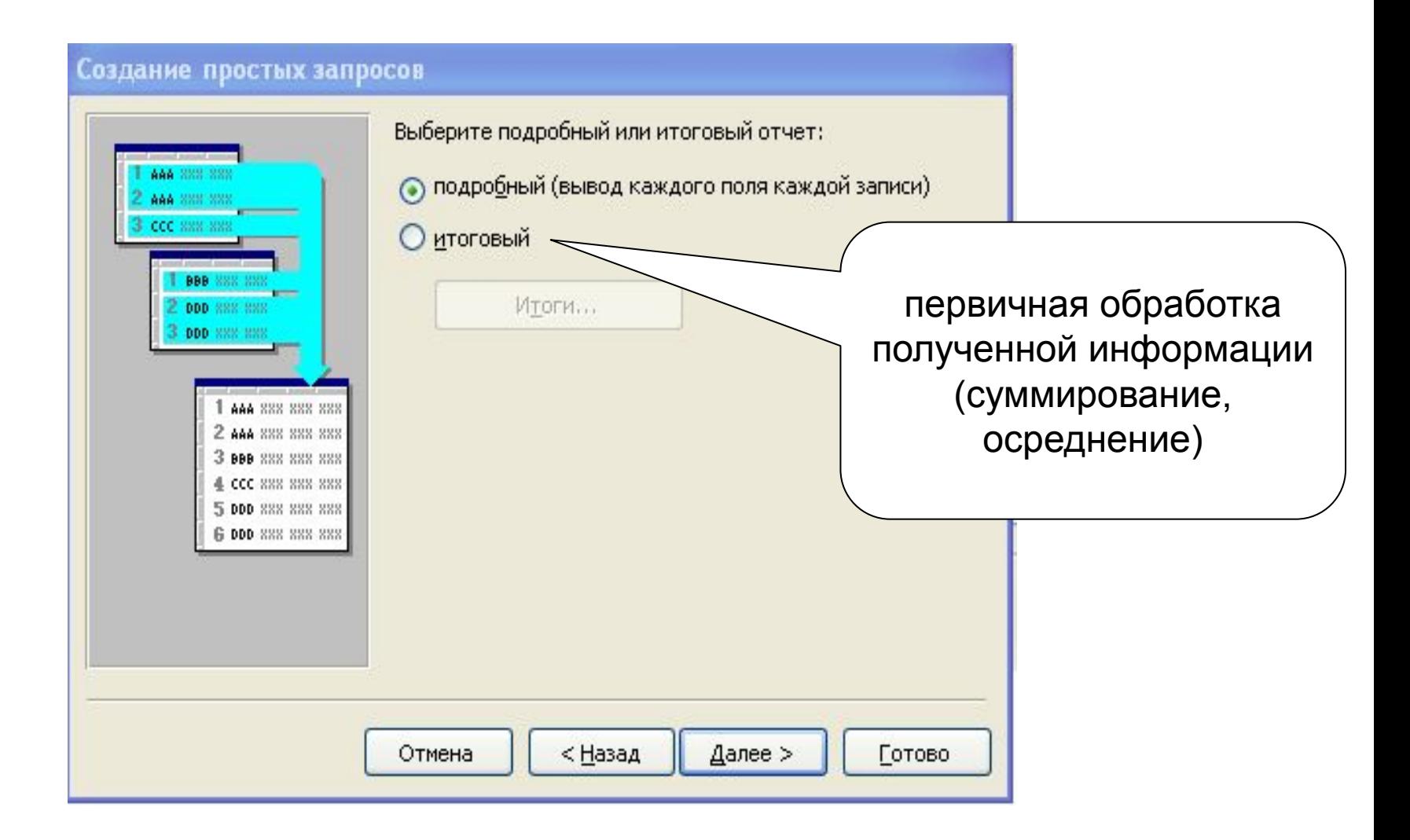

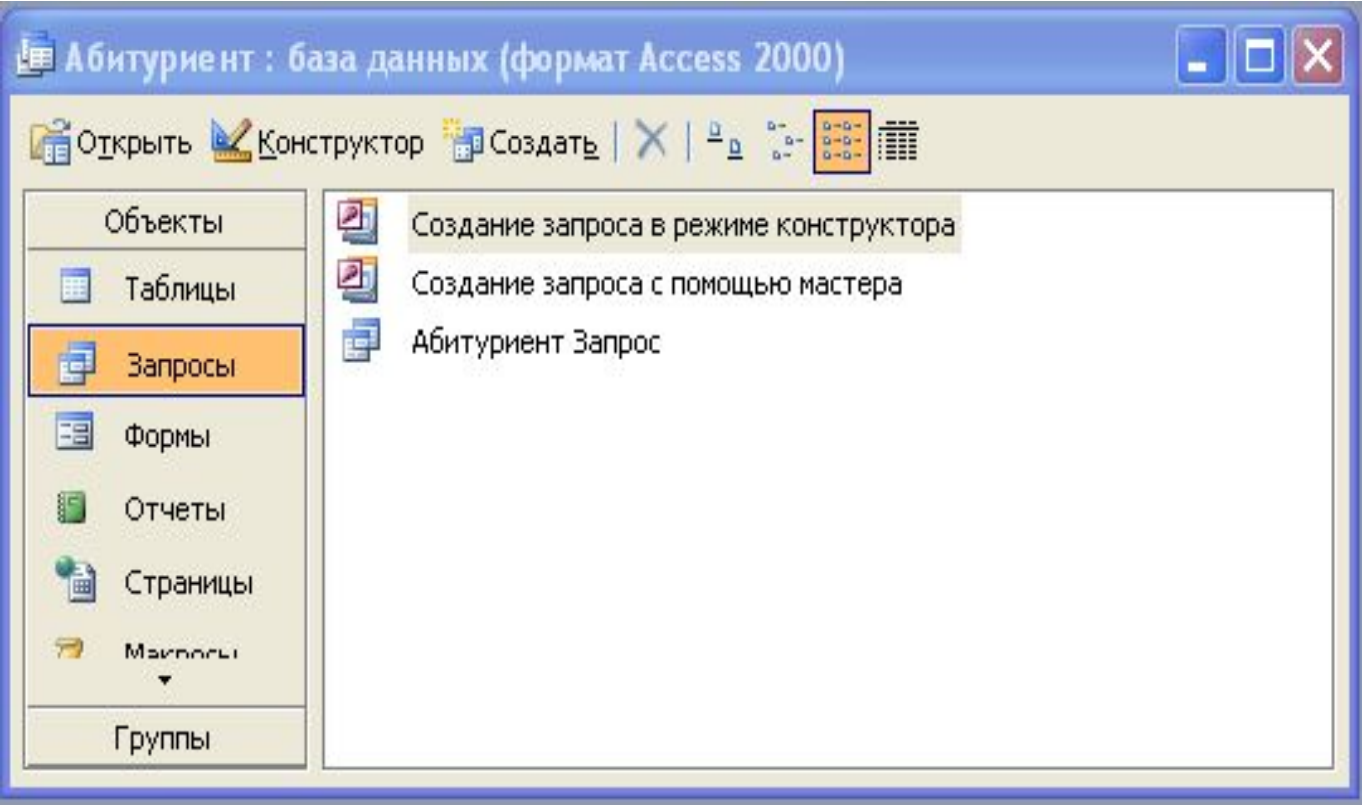

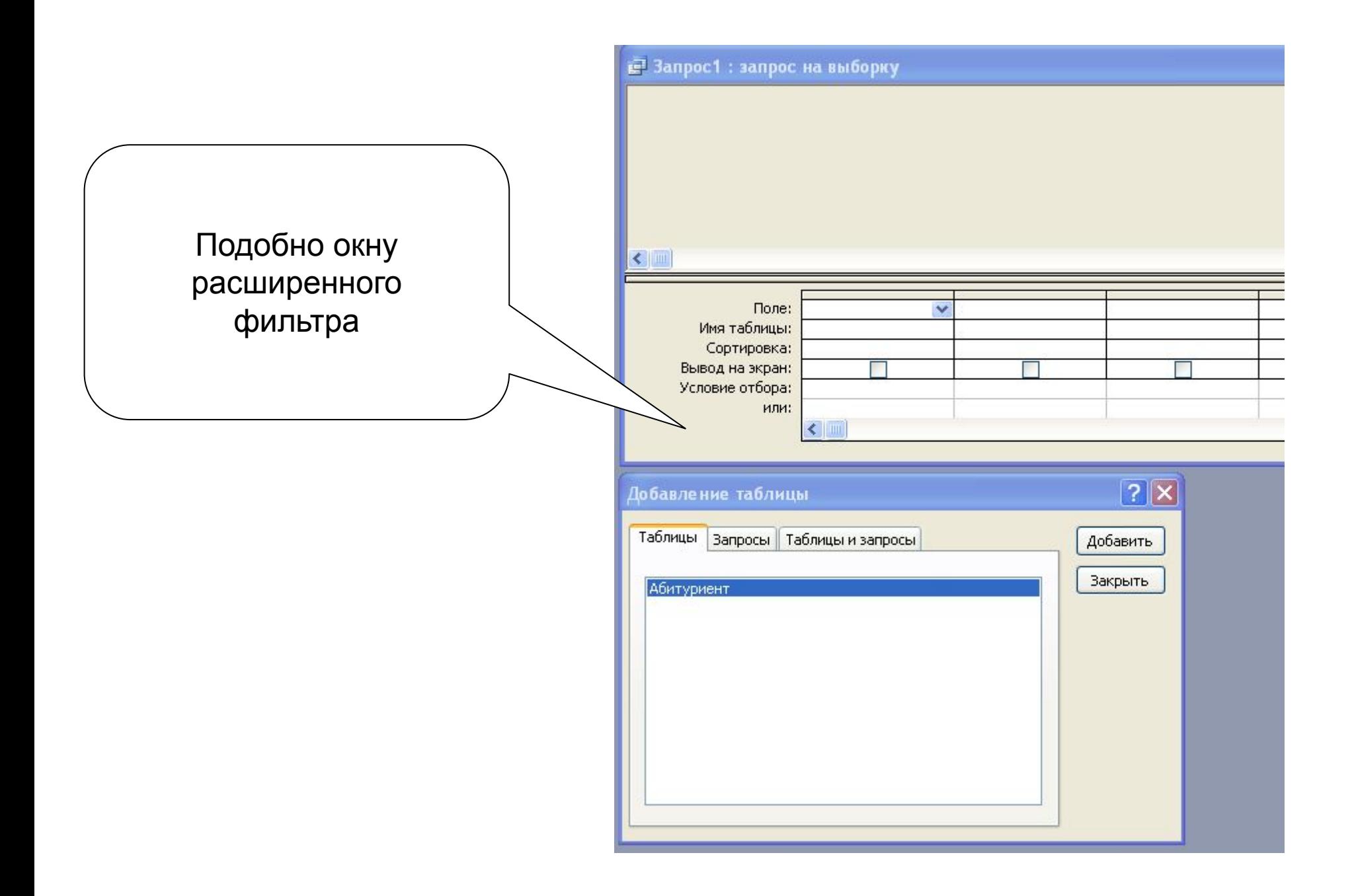

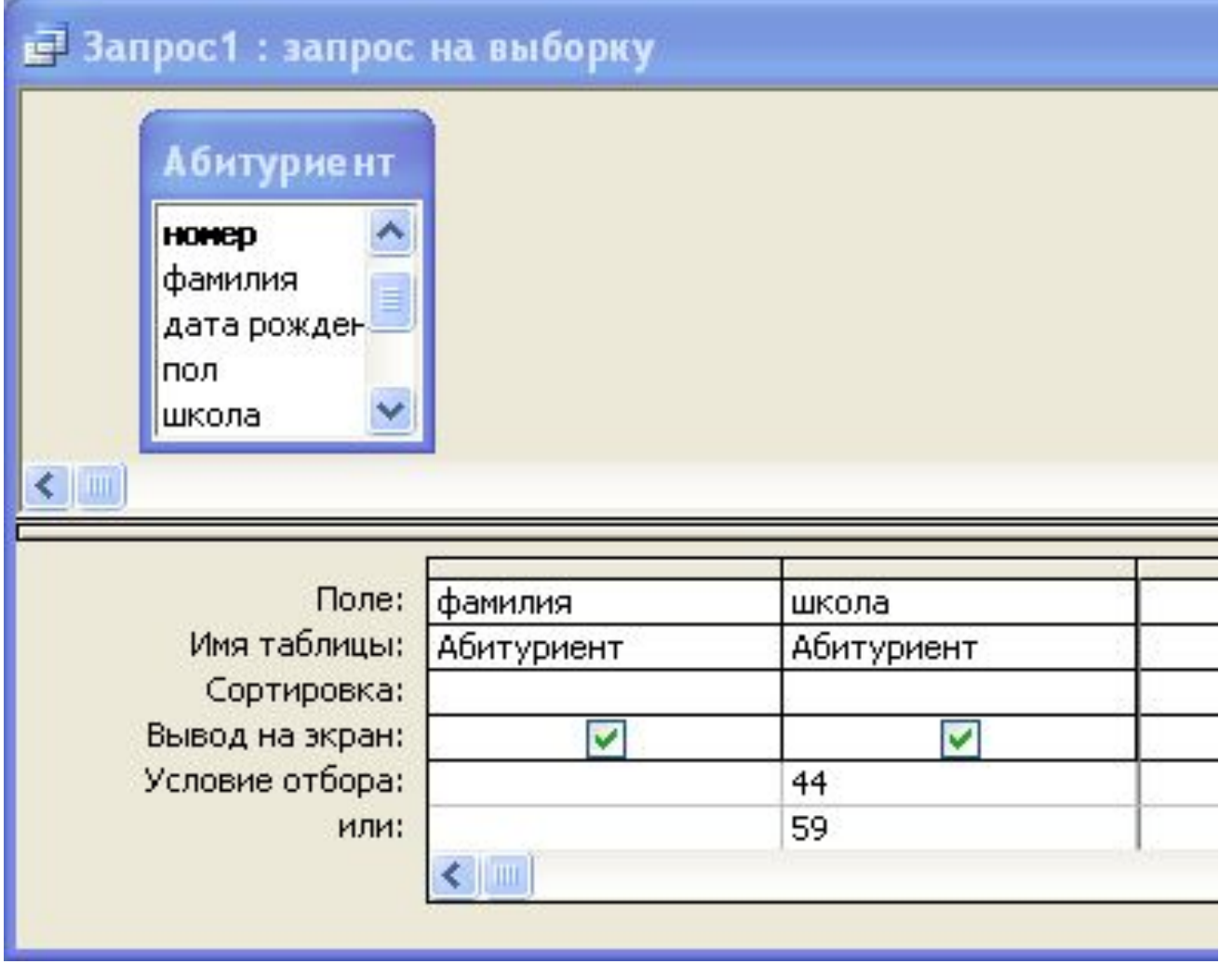

Применение фильтра: **! (Запуск)**

#### **с Запрос1**: запрос на выборку

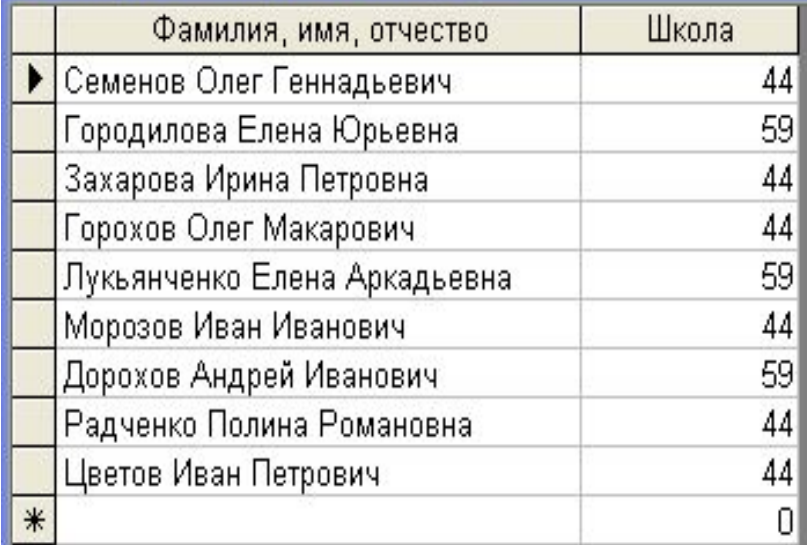

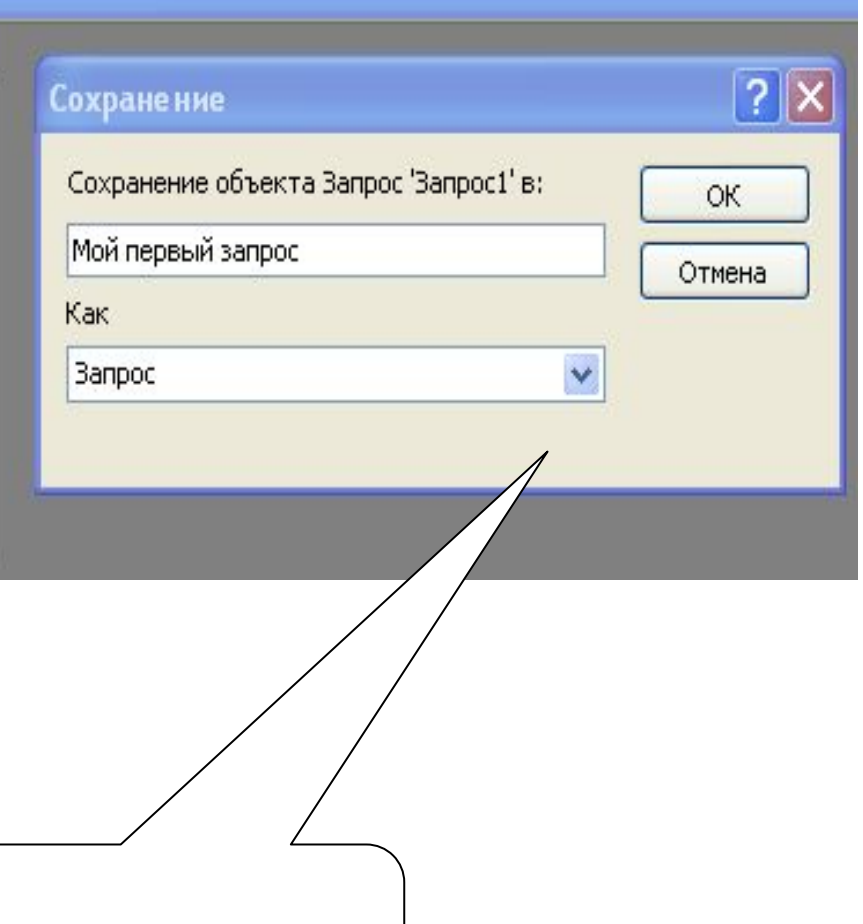

Файл, Сохранить как

## Добавление таблиц в запрос

Запрос может включать в себя поля из нескольких таблиц, даже если сначала была выбрана одна. Как?

Е Абитуриент: база данных (формат Access 2000) о **CHOTKPHITH A** HICTDYKTOP DCO3AaTb X | B C CO3AATb Объекты 의 Создание запроса в режиме конструктора 图 E Таблицы Создание запроса с помощью мастера 譚 Абитуриент Запрос 早 **Вапросы** Мой первый запрос 語 Формы Отчеты Страницы Marnoc Группы

1. Открываем запрос в режиме Конструктора.

2. Далее работаем с диалоговым окном Добавление таблицы.

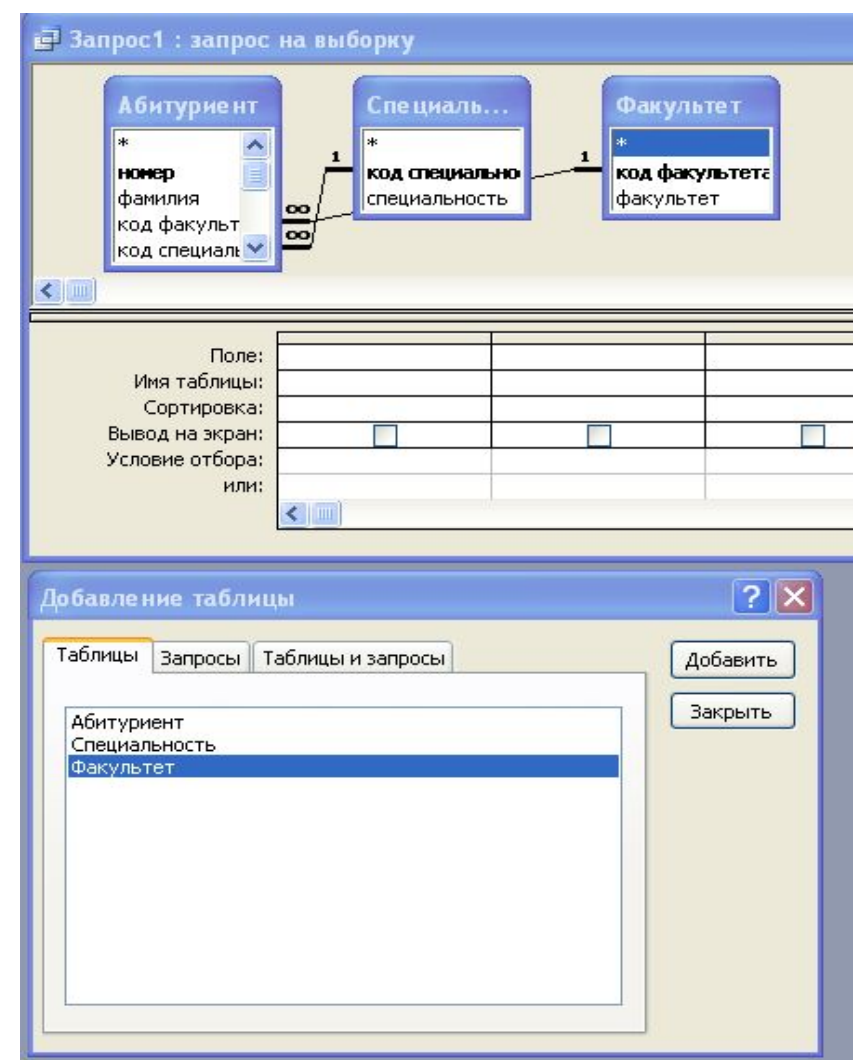

## Выполнение вычислений

Режим конструктора позволяет формировать запросы, производящие вычисления над хранящимися данными.

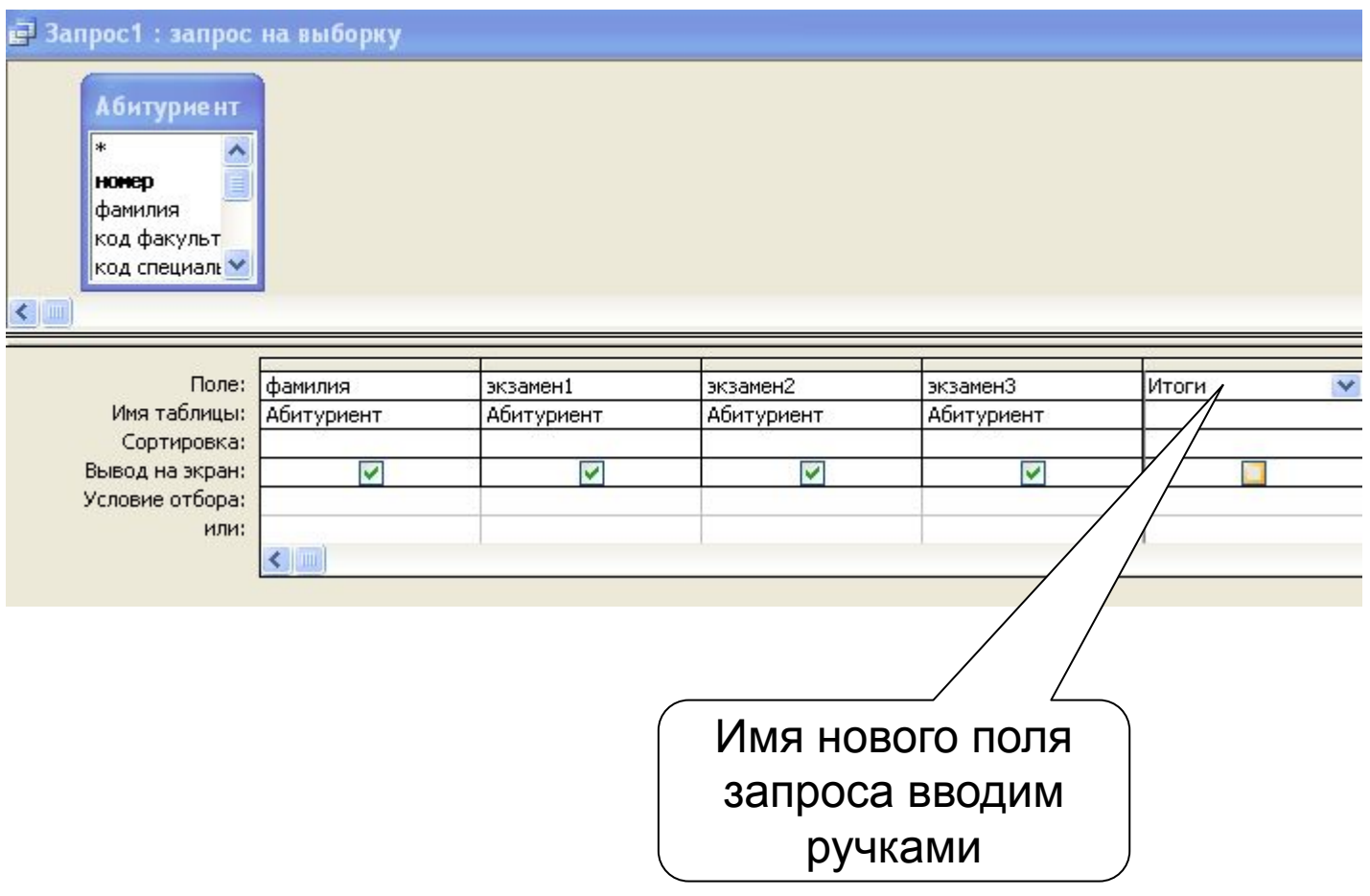

Затем вводится выражение-формула, по которой будут проводиться вычисления.

Выражение должно содержать имена таблиц и полей, над значениями которых производятся действия, а также указание на эти действия (например, суммирование). Имена таблиц указываются в квадратных скобках. Далее вводятся имена полей, также заключённые в квадратные скобки. Для разделения имён таблиц и полей используется

символ «**!**». Вычисления, выполняемые над значениями полей, обозначаются обычными математическими операторами.

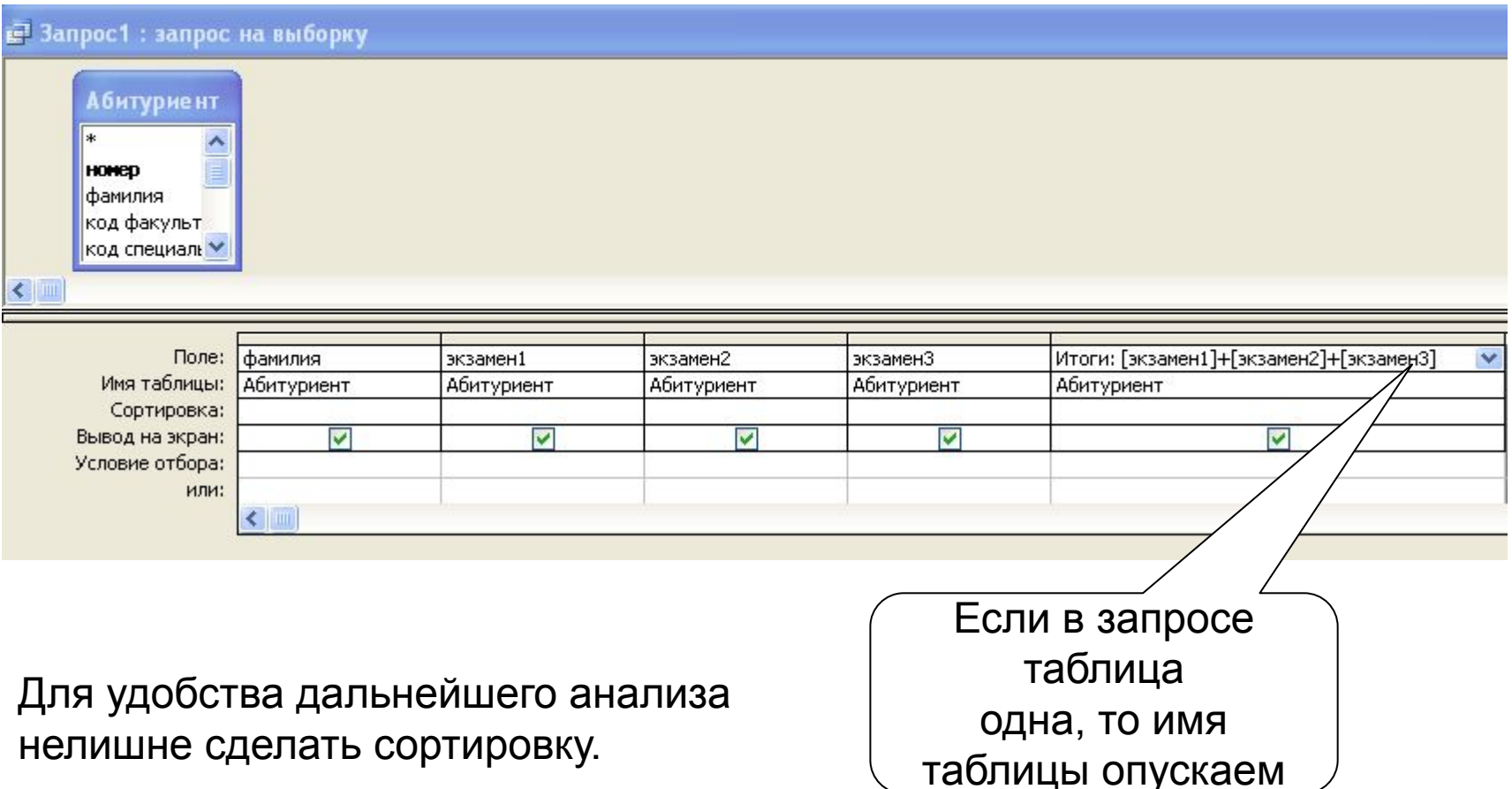

Обратите внимание на то, что можно установить формат поля (через контекстное меню). Если речь идёи о целых числах, то можно здесь ничего не трогать.

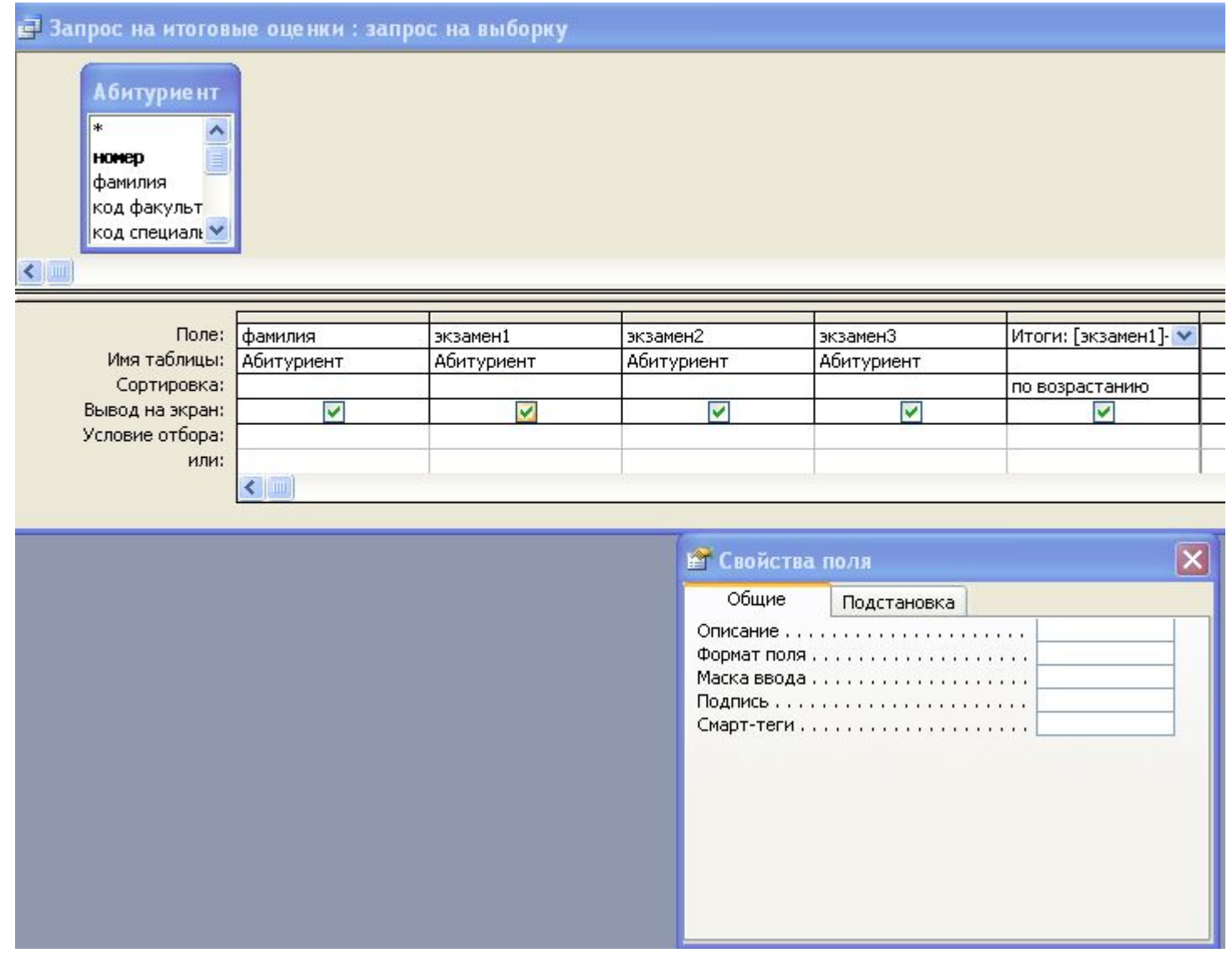

#### Вот, что получается:

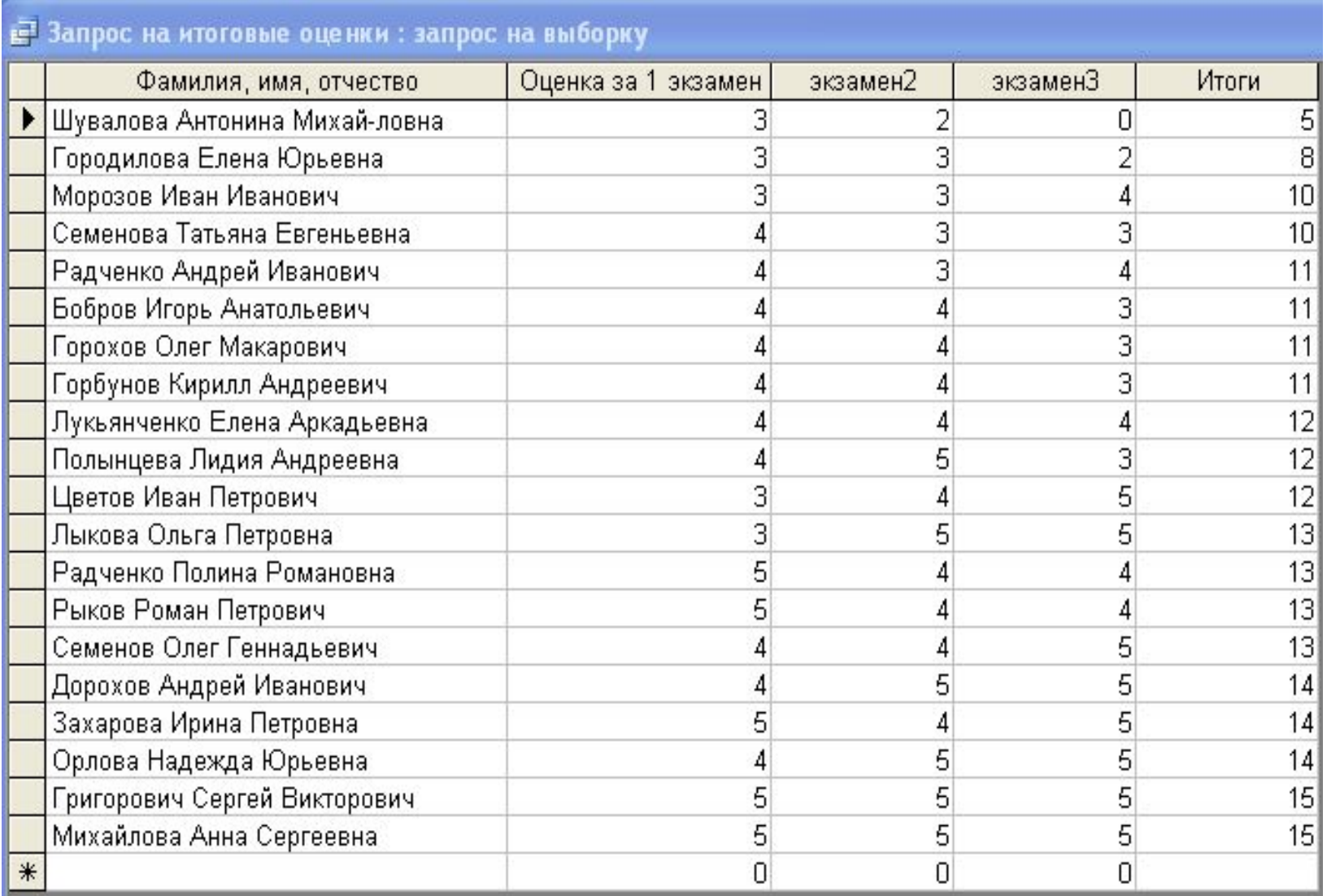

### Сохранение запроса

Файл, Сохранить как...

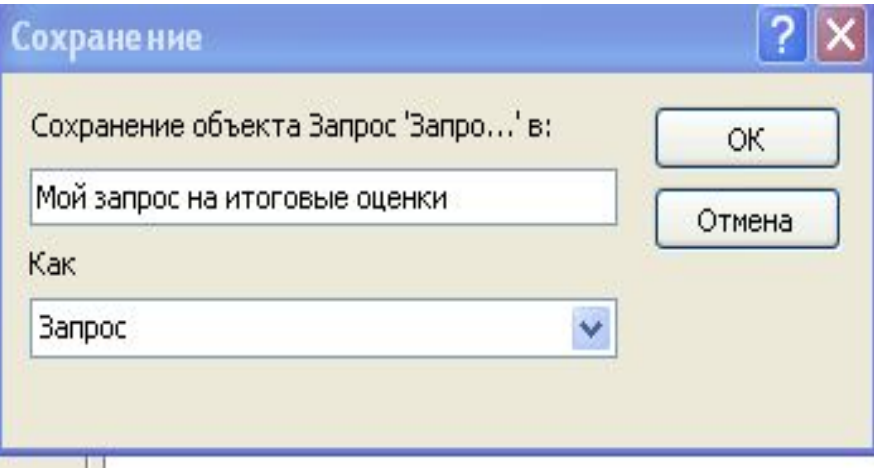

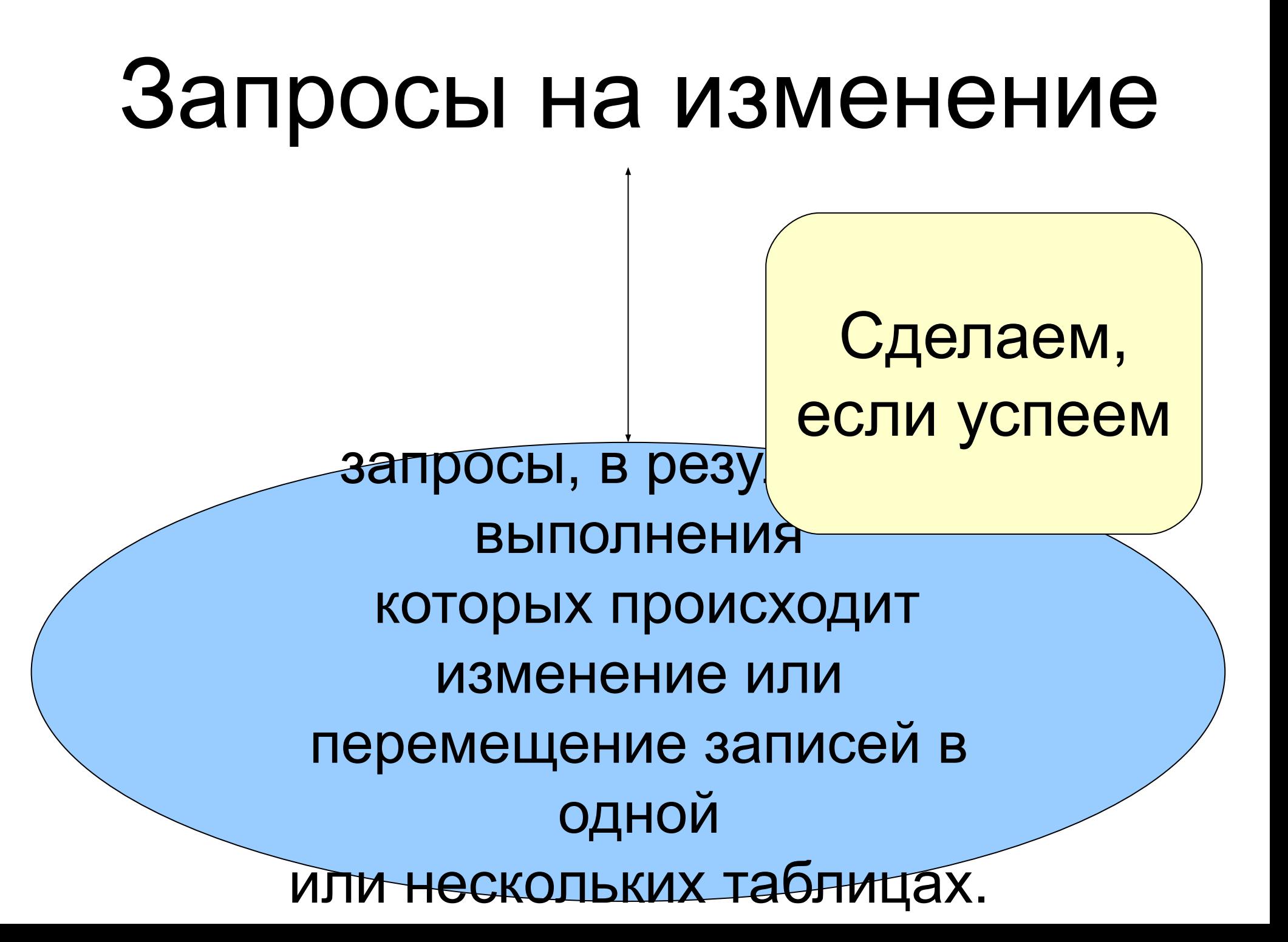

# Запрос на удаление записей

позволяет удалить группу записей на основании указанных критериев из одной или нескольких таблиц. При этом удаляется вся запись.

#### В режиме Конструктора выполняем команды: Запрос, Сервис Окно Справка Запуск Удаление. В бланке запроса строки Отобразить таблицу... Удалить таблицу Сортировка и Вывод на экран  $\frac{1}{2}$ Выборка **Перекрестный** заменяются строкой Удаление.Создание таблицы... Обновление

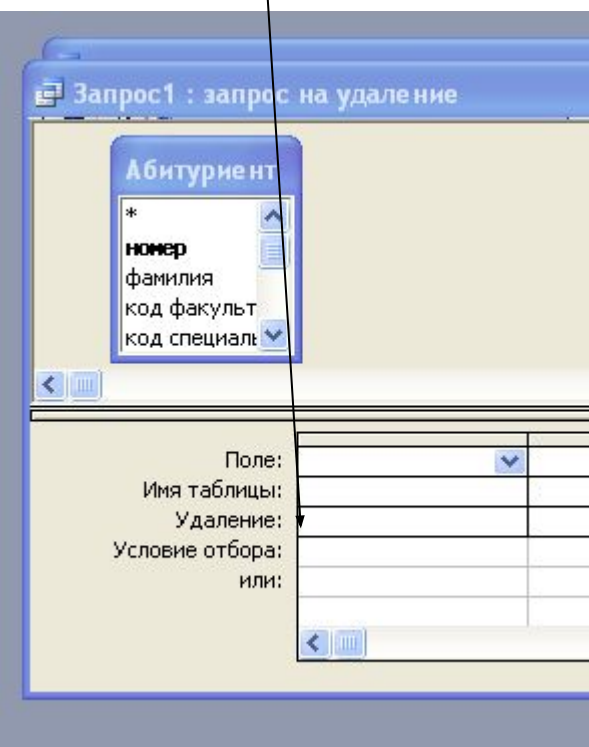

Добавление...

Удаление

**Banpoc SQL** 

Параметры...

Поместить в бланк запроса поля, по которым предстоит задать критерии отбора.

Далее, всё делаем так, как в обычном запросе.

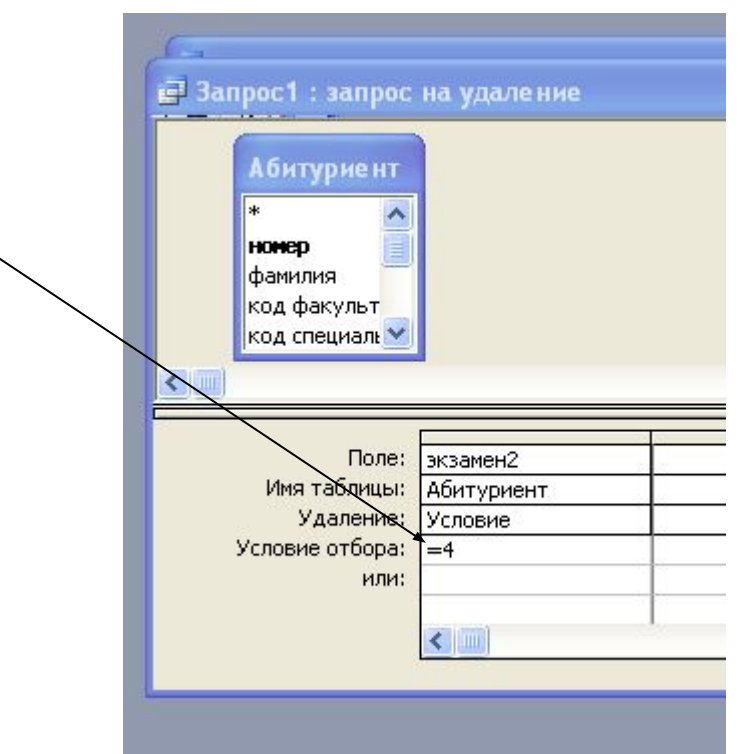

# Запрос на обновление записей

вносит общие изменения в группу записей одной или нескольких существующих таблицах.

Для создания запроса на обновление следует:

1. Создать запрос в режиме Конструктора, включив в него поля, подлежащие обновлению, и поля, необходимые для задания условий выбора.

### 2. Выполнить команду меню Запрос, Обновление.

### После этого изменяется бланк запрос

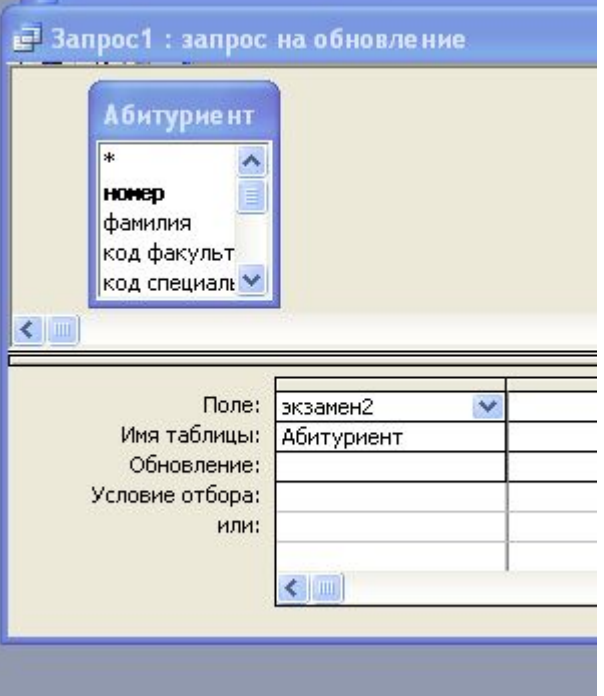

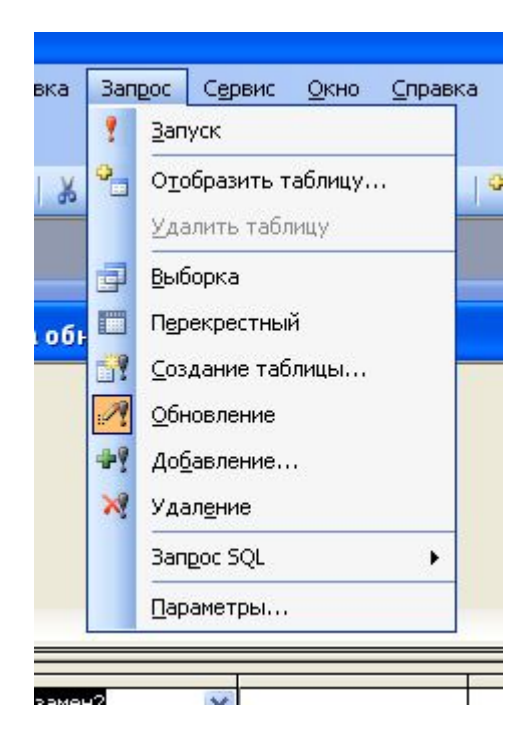

### Заполнить строки **Условия отбора** и **Обновление.**

## Запрос на добавление записей

позволяет добавить группу записей из одной или нескольких таблиц в требуемую таблицу (несколько таблиц). При это мданные из одной таблицы добавляются в соответсвующие поля другой даже в том случае, если таблицы содержат разное количество полей и их имена не совпадают. Запросы этого типа освобождают пользователя от ввода данных вручную.

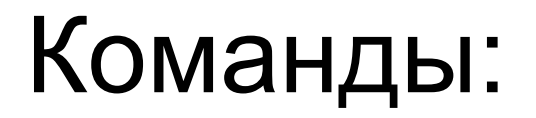

## **Запрос, Добавление**

# **Запрос на создание таблиц**

создаёт новую таблицу на основе всех или части данных из одной или нескольких существующих таблиц и запросов. Этот тип запросов полезен при формировании таблицы для экспорта в другие базы данных или для создания архивной таблицы, содержащей старые записи.

### Для создания таблицы следует:

1. В режиме Конструктора создать запрос, содержащий поля, которые необходимо скопировать в новую таблицу.

2. Выполнить команду меню Вид, Режим таблицы или нажать кнопку Вид

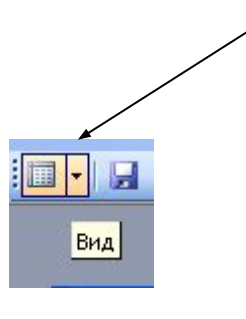

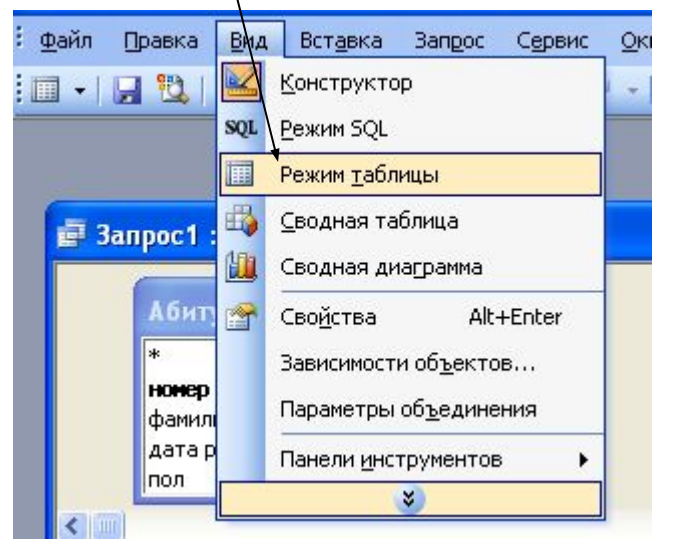

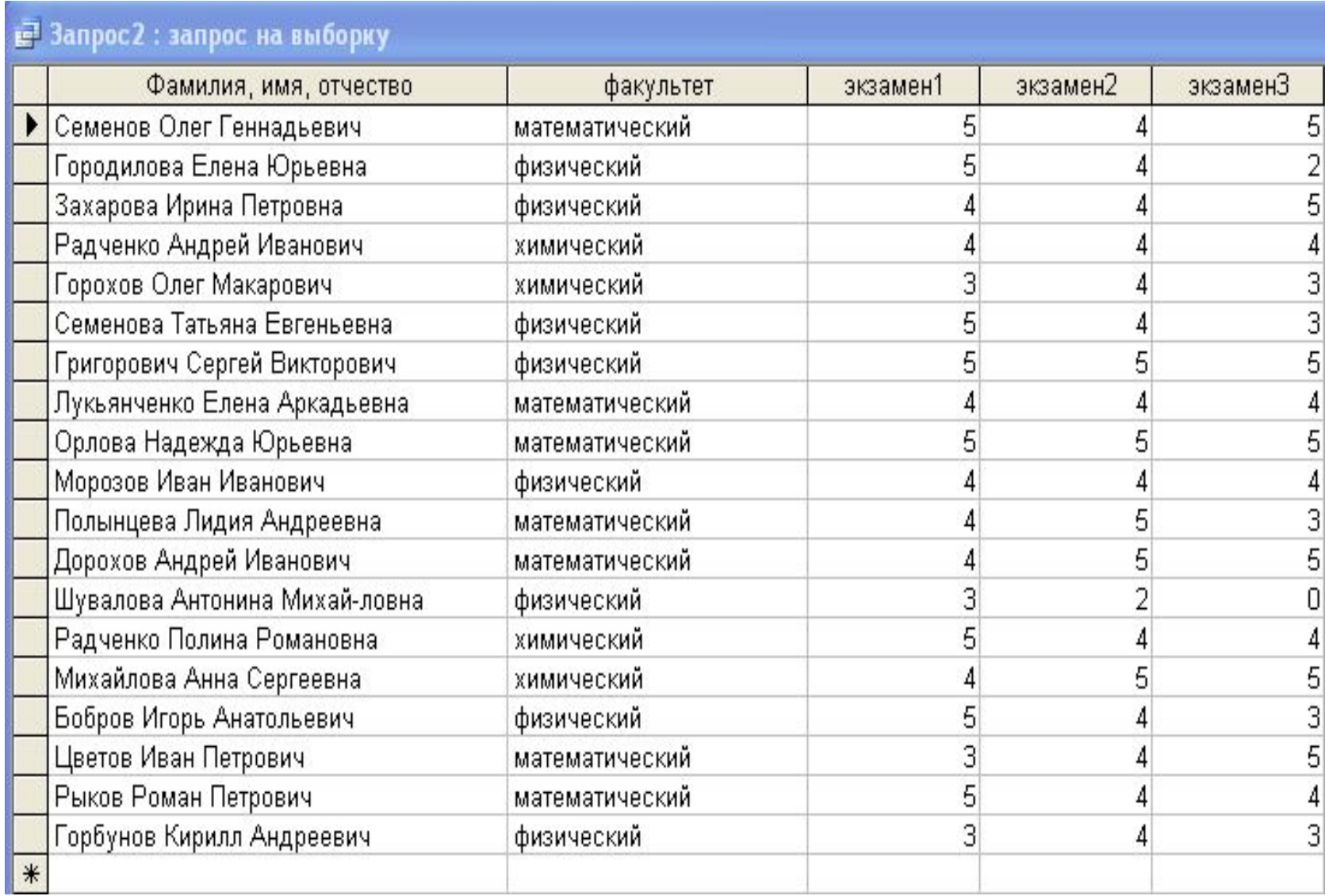

#### 3. Вернуться в режим Конструктора и выполнить команду меню Запрос, Создание таблицы. Вставка **Вапрос** Сервис Окно Справка

Определяем имя и место хранения создаваемой таблицы

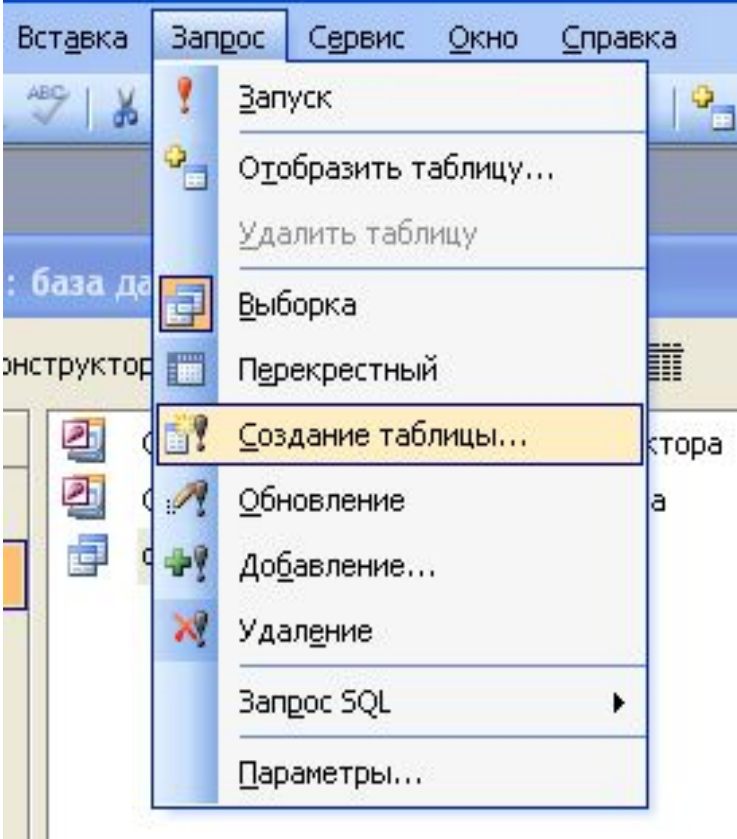

### На экране появится диалоговое окно.

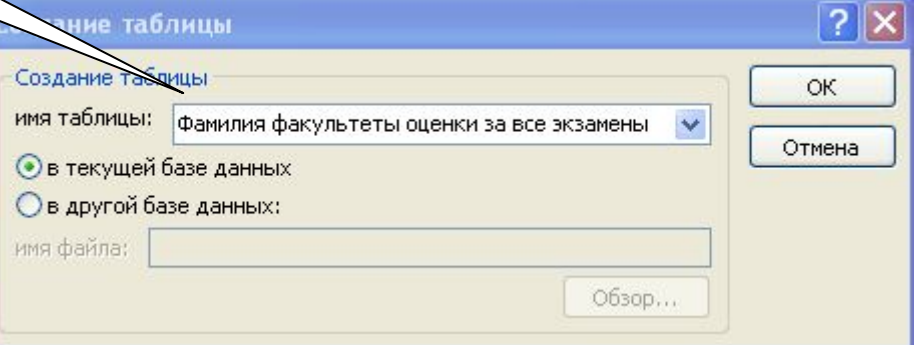

Далее нажимаем кнопку Запуск на панели ИНСТрументов.  $\mathbb{I}$ 

Раскроется диалоговое окно, сообщающее, сколько записей будет помещено в новую таблицу. Для создания таблицы нажать на кнопку Да (Yes).

4. Закрыть запрос, не сохраняя его.

Созданная таким образом таблица не сохраняет ключи и свойства полей, определённые в исходных таблицах.

Поэтому после создания все необходимые параметры таблицы следует установить в режиме Конструктора.

Организация и отображение связей между таблицами

**(непосредственная связь устанавливается соответствие величин одной таблицы величинам из другой таблицы)** В одной или обеих таблицах должно быть поле, содержащее уникальные (не имеющие повторений) значения во всех записях — первичный ключ.

Связываемые поля должны иметь одинаковые типы данных.

Исключения:

- поле Счётчика разрешается связывать с Числовым полем (длинное целое, код репликации);

- связываемые поля Числового типа должны иметь одинаковые значения свойства Размер поля.

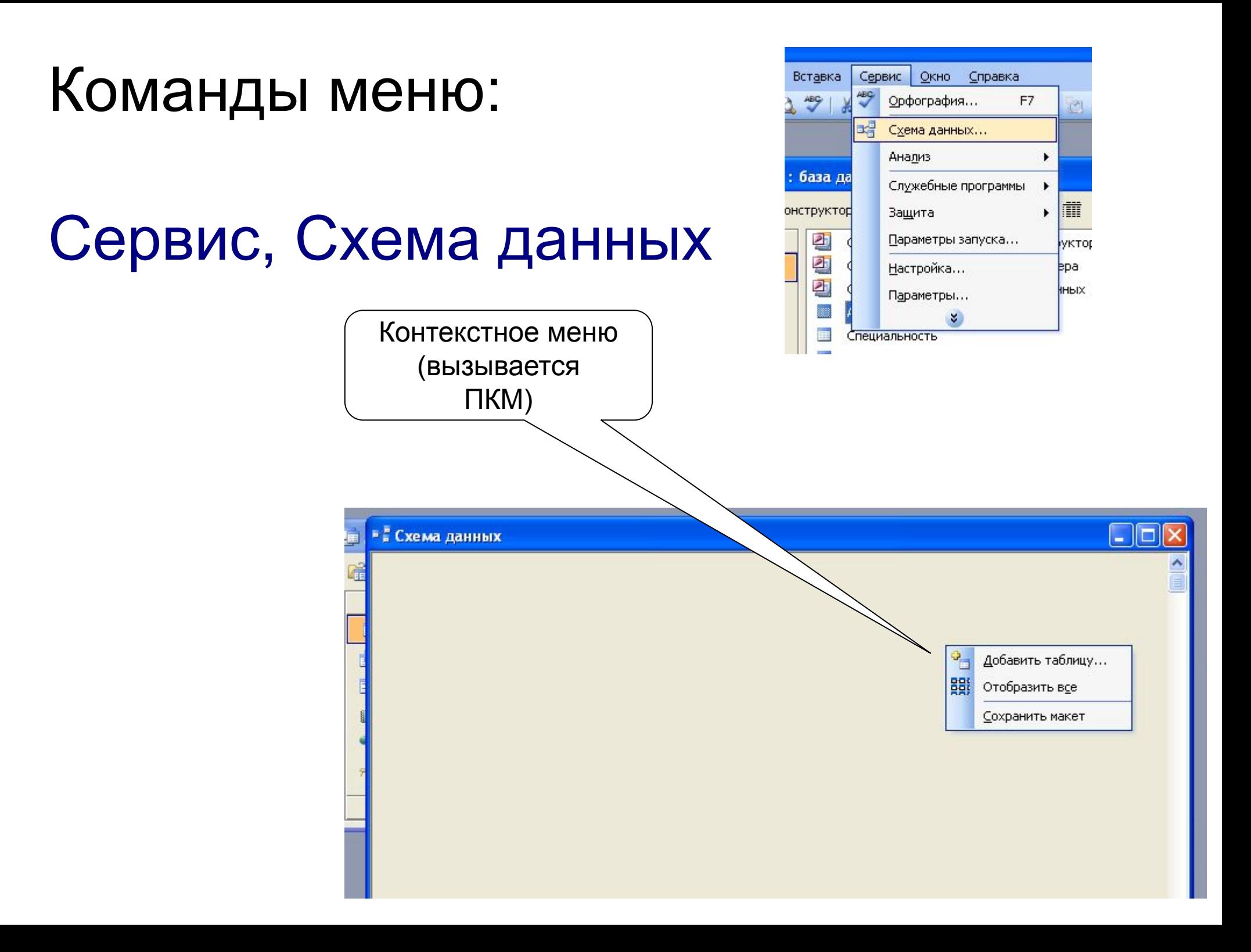

### Добавляем в схему данных нужные таблицы

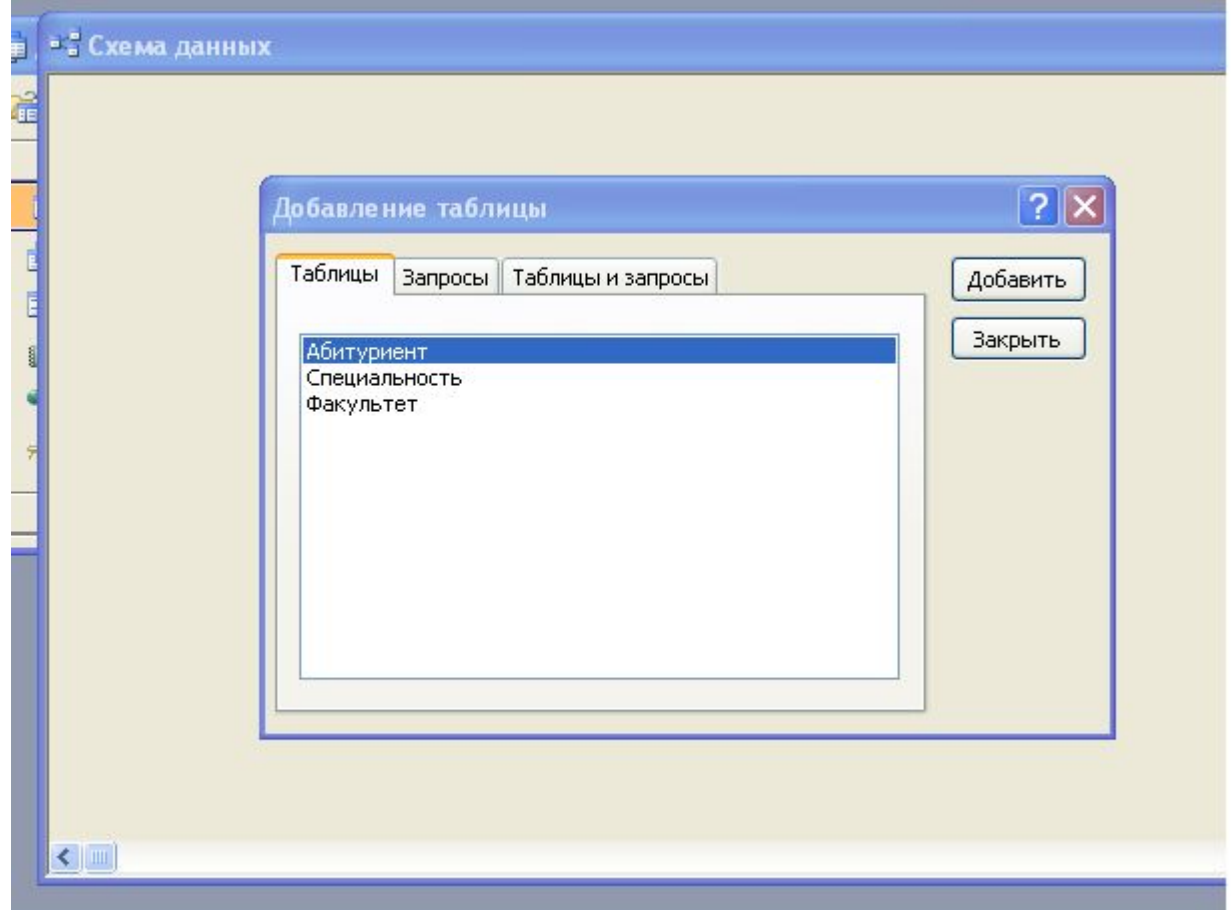

### Вот что пока получилось

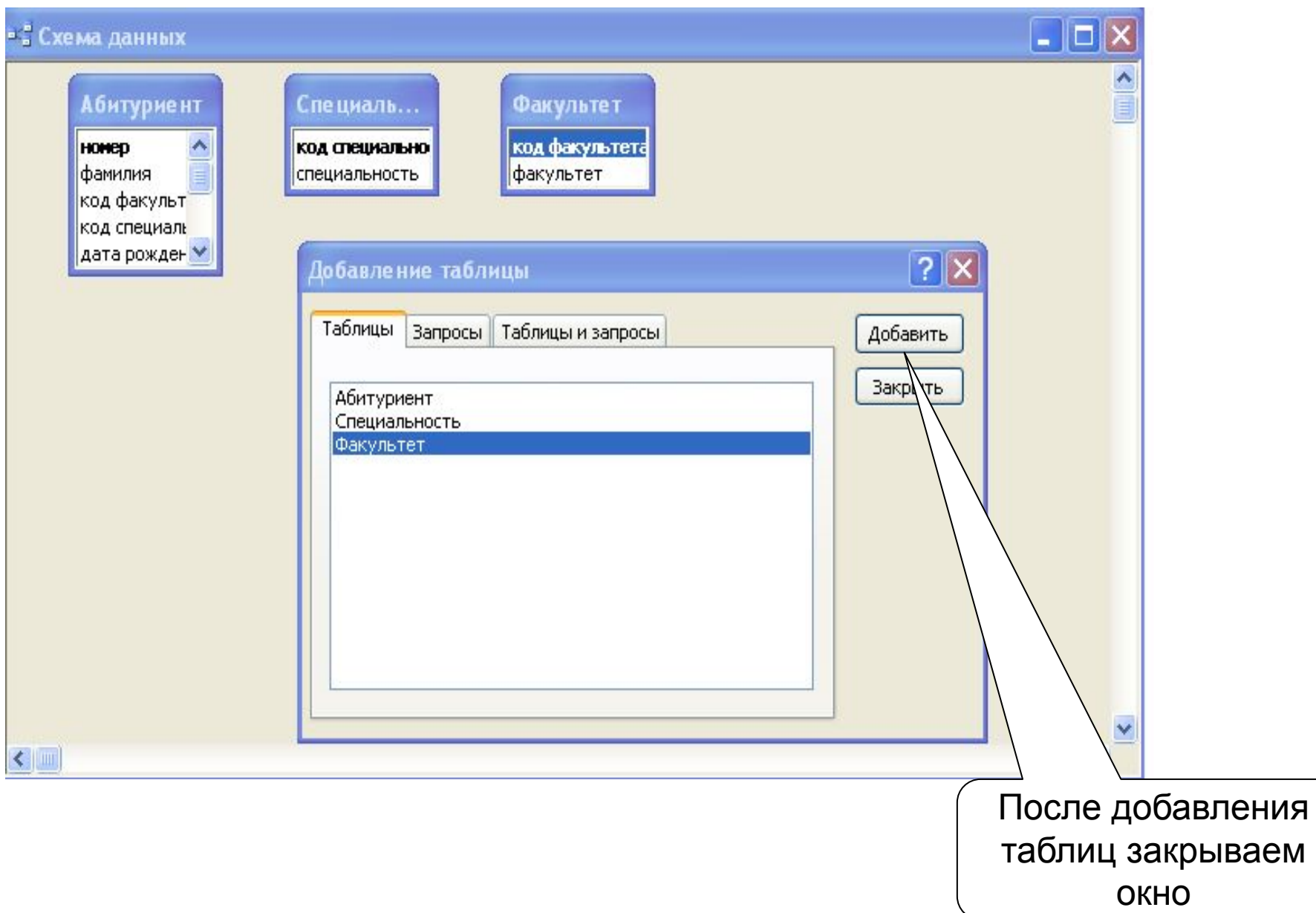

### Связывание таблиц

Для связывания следует выделить поле в одной таблице, переташить и наложить его на соответствующее полу в другой. родительская

При этом появляется диалоговое окно

Изменение связей.

![](_page_46_Figure_4.jpeg)

![](_page_47_Figure_0.jpeg)

### Печать схемы связей: **Файл, Печать схемы данных**

## Создание отчётов

Отчёт — объект базы данных, основное назначение котороего — описание и выволд на печать документов, созданных на основе хранящихся данных.

![](_page_48_Figure_2.jpeg)

### **Режим Автоотчёта**

### Среди объектов БД выбираем вкладку Отчеты, жмём по кнопке Создать.

![](_page_49_Picture_18.jpeg)

Далее самостоятельно.

### **Создание отчета с помощью мастера**

![](_page_50_Picture_11.jpeg)

### Далее самостоятельно.